# 云应用防火墙 (龙御)

# 产品文档

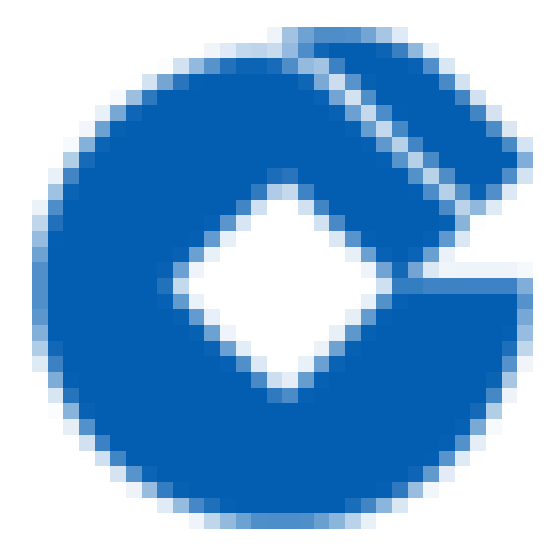

 $\bullet$ 

#### 文档目录

[产品简介](#page-3-0)

 $\bullet$ 

[产品介绍](#page-3-1)

[功能简介](#page-3-2)

[主要功能](#page-4-0)

[为何需要WAF](#page-5-0)

[基础防御流程](#page-6-0)

[产品优势](#page-8-0)

专业的网站防护能力

[及时的补丁修复保障](#page-9-0)

[稳定的⾼可⽤业务保障](#page-10-0)

[ipv6安全防护](#page-11-0)

应用场景

政务网站防护

[电商⽹站防护](#page-13-0)

[⾦融⽹站防护](#page-14-0)

[防数据泄密](#page-15-0)

#### [操作指南](#page-16-0)

[AI检测及管理](#page-16-1)

[功能简介](#page-16-2)

[注意事项](#page-17-0)

[配置示例](#page-18-0)

CC [攻击防护设置](#page-21-0)

[功能简介](#page-21-1)

[配置示例](#page-22-0)

[地域封禁设置](#page-24-0)

[功能简介](#page-24-1)

[配置说明](#page-25-0)

[⾃定义策略防护设置](#page-27-0)

[功能简介](#page-27-1)

[注意事项](#page-28-0)

[配置说明](#page-29-0)

IP黑白名单防护设置

[功能简介](#page-33-1)

[注意事项](#page-34-0)

[配置示例](#page-35-0)

快速入门

∾

[⼀、添加域名](#page-37-1)

二、本地测试

常见问题

[如何定位是否为⻰御WAF拦截](#page-43-1)

[如何分析拦截原因](#page-44-0)

日常运营中如何进行误拦截处置

如何进行AI引擎在线学习

如何添加自定义放行规则

[CLB型WAF域名访问故障时如何应急](#page-48-0)

[⻰御WAF中各类⾃定义配置的优先级是什么](#page-49-0)

# <span id="page-3-1"></span><span id="page-3-0"></span>产品简介 产品介绍 功能简介

 $\bullet$ 

<span id="page-3-2"></span>最近更新时间: 2023-02-09 14:48:23

Web应用防火墙 (Web Application Firewall, WAF) 基于AI+规则进行Web攻击识别, 实时阻断SQL注入、XSS跨 站脚本、Webshell⽊⻢上传等常⻅的Web威胁攻击,并联动封禁产品进⾏恶意IP的封禁。 建行云为负载均衡WAF版本,通过域名与建行云七层负载均衡集群进行联动,对经过负载均衡的HTTP和HTTPS流 量进行威胁检测,并将检测结果发送给负载均衡,负载均衡根据检测结果直接拦截页面或者向后端云服务器转发, 实现业务转发和安全防护分离。

# <span id="page-4-0"></span>主要功能

0

最近更新时间: 2023-02-09 14:48:23

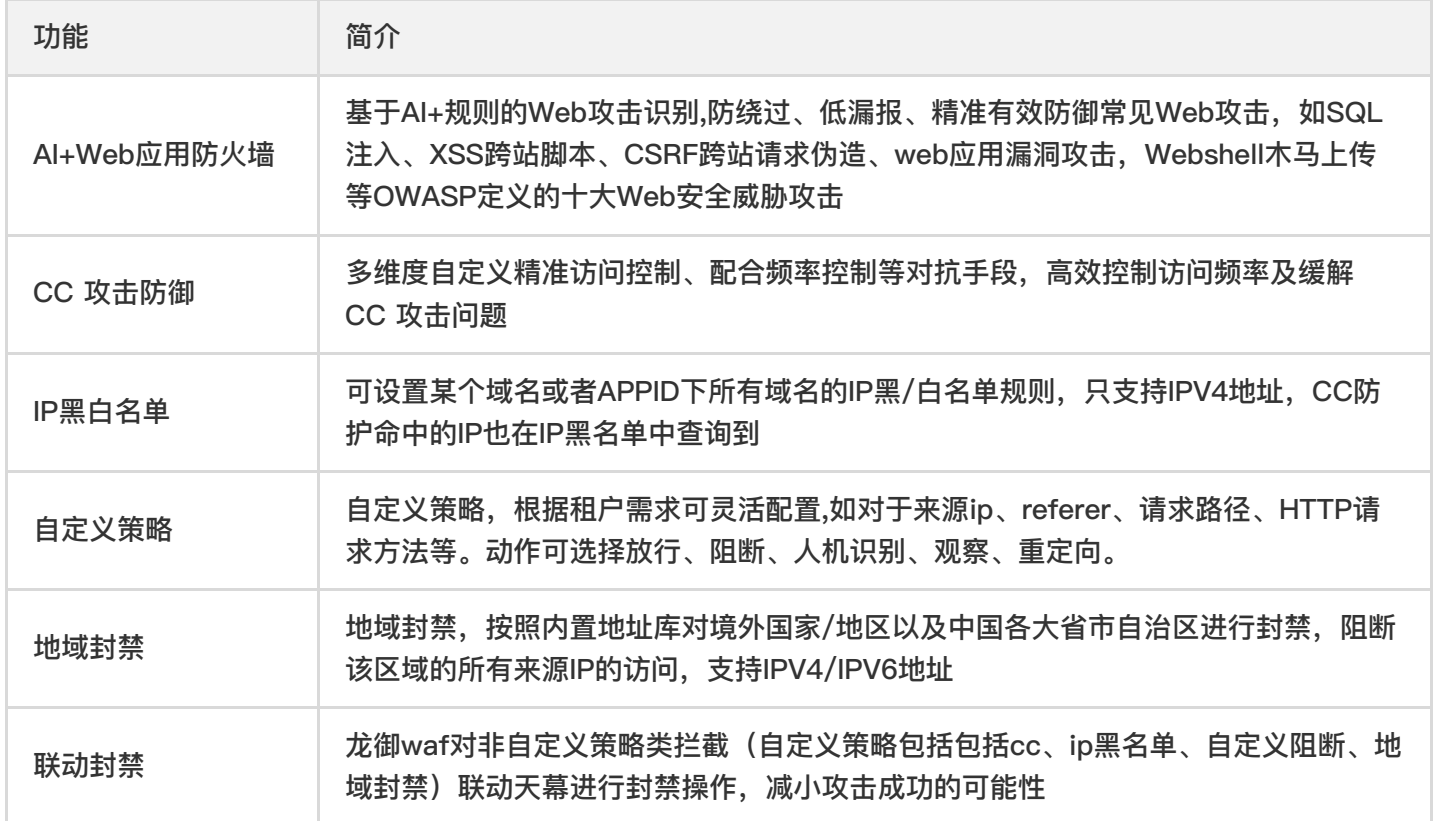

## <span id="page-5-0"></span>为何需要WAF

最近更新时间: 2023-02-09 14:48:23

在以下场景中,使用 WAF 均可有效防御以及预防,保障企业网站的系统以及业务安全。

数据泄露(核⼼信息资产泄露)

Web 站点作为很多企业信息资产的入口, 黑客可以通过 Web 入侵进行企业信息资产的盗取, 对企业造成不可估 量的损失。

• 恶意访问和数据抓取(无法正常服务,被商业竞争对手利用数据)

黑客控制肉鸡对 Web 站点发动 CC 攻击, 资源耗尽而不能提供正常服务。恶意用户通过网络爬虫抓取网站的核 心内容(文学博客、招聘网 站、论坛网站、电商内的评论)电商网站被竞争对手刻意爬取商品详情进行研究。羊 毛党们试图搜寻低价商品信息或在营销大促前提前获取 情报寻找套利的可能。

#### • 网站被挂马被篡改(影响公信力和形象)

攻击者在获取 Web 站点或者服务器权限后,通过插入恶意代码来让用户执行恶意程序、赚取流量、盗取账号、 炫技等;植入"黄、赌、非 法"链接;篡改网页图片和文字;对网站运行造成很大影响,损坏网站运营者的形象。 对外公信力和形象蒙受损失。

框架漏洞(补丁修复时段被攻击)

很多 Web 系统基于常见的开源框架如 Structs2、Spring、WordPress 等, 这些框架常常爆出安全漏洞, 但等待 安装补丁的维护时段, 则是一段艰难和危险的过程, 很多攻击会在漏洞公布之后一天内就遍地开花。

# <span id="page-6-0"></span>基础防御流程

最近更新时间: 2023-02-09 14:48:23

WAF 通过配置域名和建行云七层负载均衡(监听器)集群进行联动,对经过负载均衡的 HTTP/HTTPS 流量进行旁 路威胁检测和清洗,实现 业务转发和安全防护分离,最大限度减少安全防护对网站业务的影响,保护网站稳定运 ⾏。

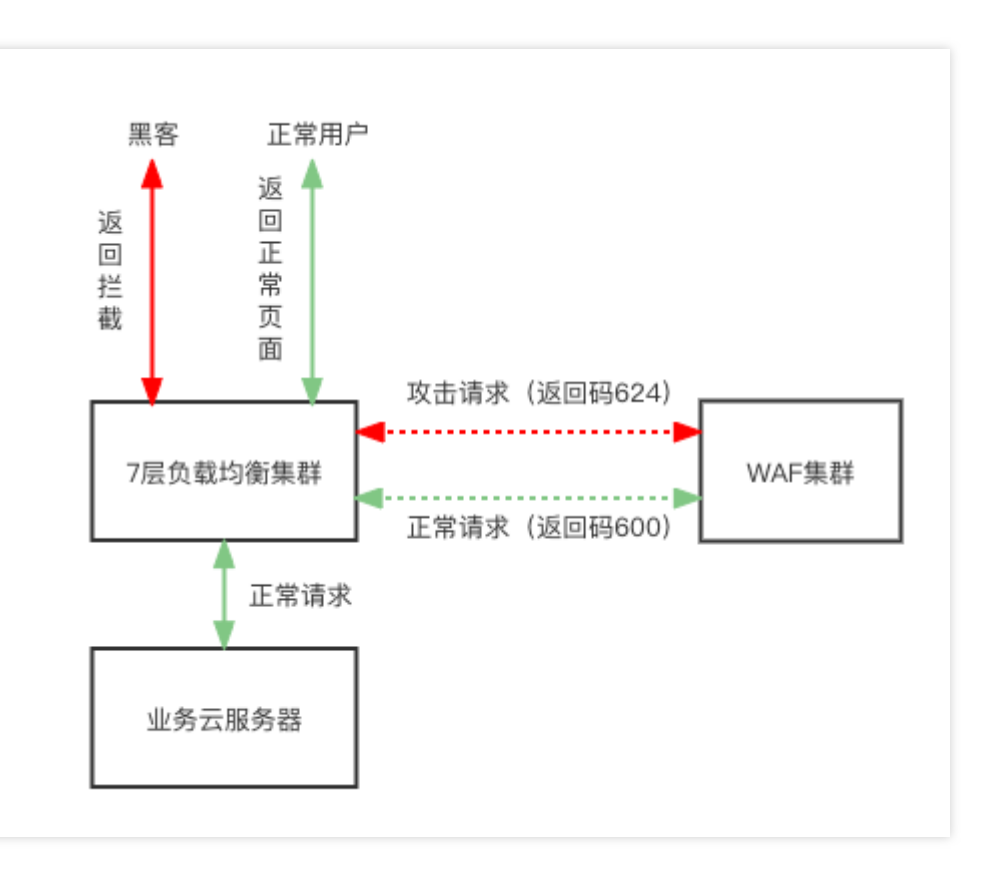

负载均衡型 WAF 提供两种流量处理模式:

● 镜像模式:通过域名进行关联,CLB 镜像流量到 WAF 集群,WAF 进行旁路检测和告警,不返回请求可信状 态。

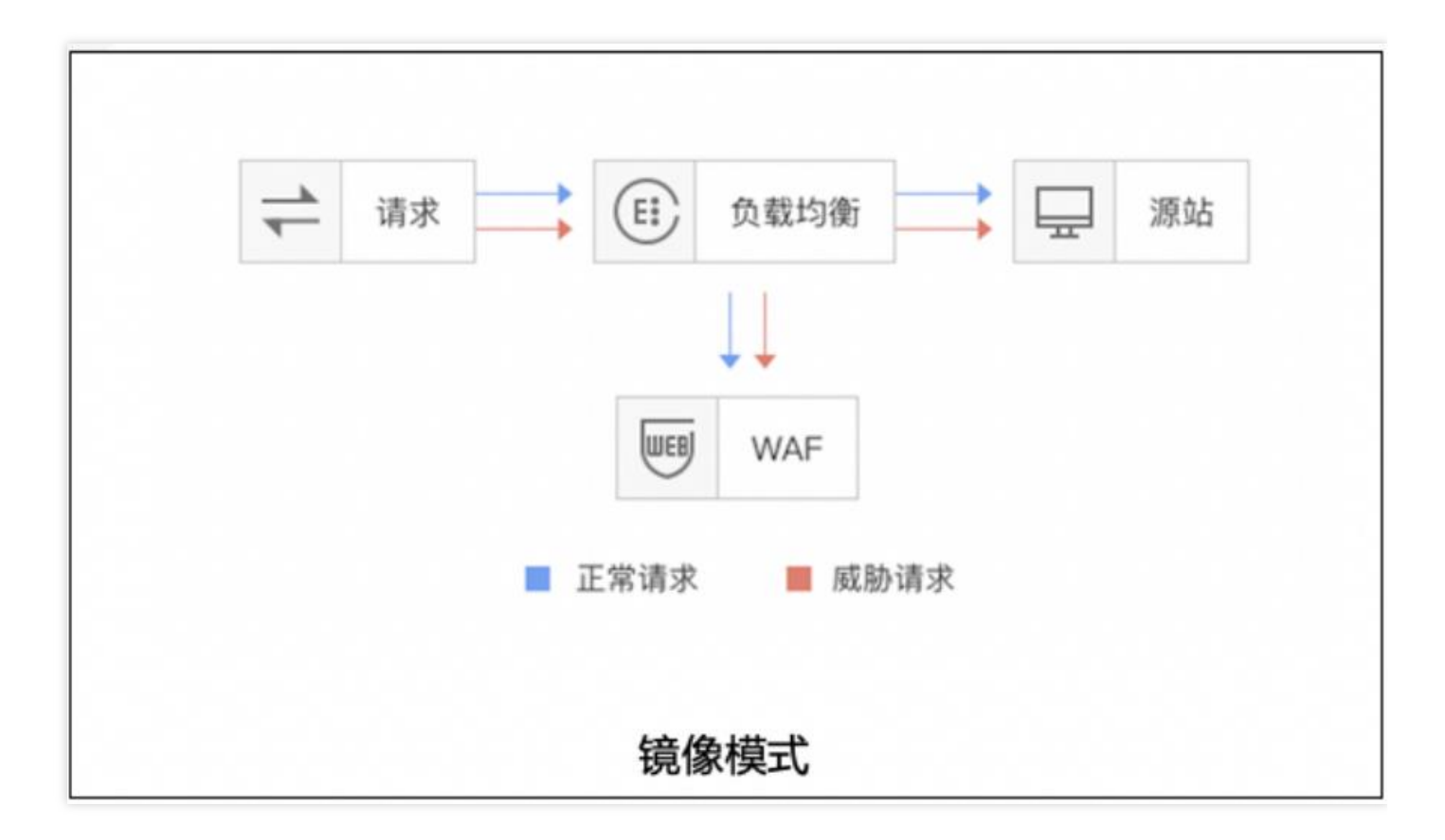

● 清洗模式: 通过域名进行关联, CLB 镜像流量到 WAF 集群, WAF 进行旁路检测和告警, 同步请求可信状态, CLB 集群根据状态对请求 进行拦截或放行处理。

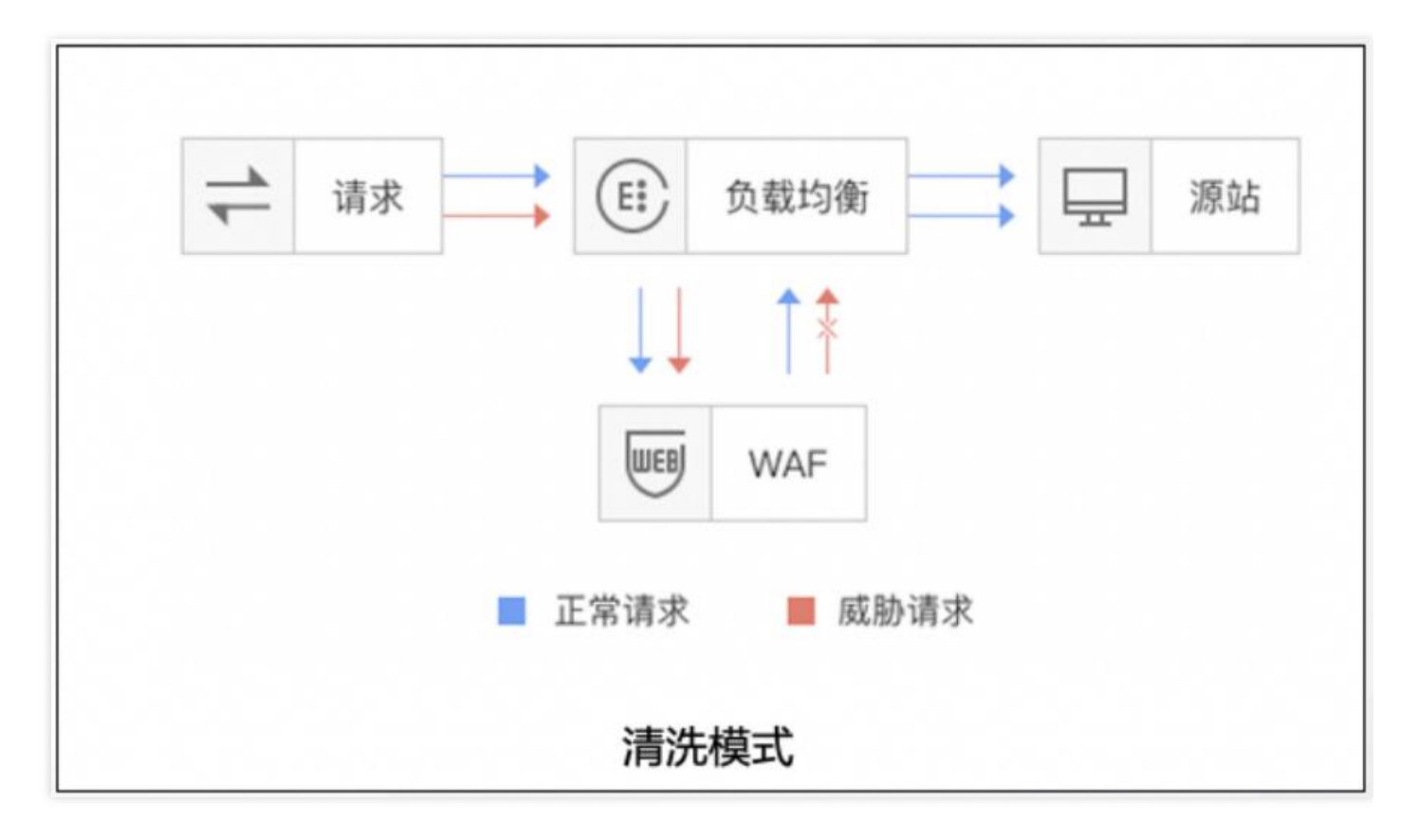

 $\infty$ 

# <span id="page-8-1"></span><span id="page-8-0"></span>产品优势 专业的网站防护能力

最近更新时间: 2023-02-09 14:48:19

ѻ

● 云应用防火墙(龙御)拥有千余条防御规则结合AI模型检测全面防护各种Web入侵攻击、专业攻防团队迭代防护 系统,保障网站防御系统处于行业前沿。

# <span id="page-9-0"></span>及时的补丁修复保障

最近更新时间: 2023-02-09 14:48:19

● 可及时提供更新高危漏洞地补丁及常见通用型漏洞补丁服务。

# <span id="page-10-0"></span>稳定的⾼可⽤业务保障

最近更新时间: 2023-02-09 14:48:19

ѻ

- 无感知接入,毫秒级延迟,域名接入 WAF 不需要调整现有的网络架构。
- 网站业务转发和安全防护分离, 一键 bypass, 保障网站业务安全、稳定可靠。

# <span id="page-11-0"></span>ipv6安全防护

最近更新时间: 2023-02-09 14:48:19

● 通过和建行云负载均衡进行联动, 无缝处理 IPv4 和 IPv6 访问流量, 使其具备同等安全防护能力, 简单快捷。

# <span id="page-12-1"></span><span id="page-12-0"></span>应用场景 政务网站防护

ѻ

最近更新时间: 2023-02-09 14:48:19

• 一键接入防御,轻松配置,隐藏并保护源站,保证网站内容不被黑客入侵篡改。保障网站信息正确,政府服务正 常可⽤,⺠众访问满意畅通。

♦

# <span id="page-13-0"></span>电商⽹站防护

最近更新时间: 2023-02-09 14:48:19

● 持续优化防护规则、精准拦截 Web 攻击,全面抵御 OWASP Top 10 Web 应用风险。 在高并发抢购场景下,可 设定对于指定url的cc防护(基于ip或session),保障正常访问业务流畅。

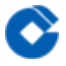

### <span id="page-14-0"></span>⾦融⽹站防护

最近更新时间: 2023-02-09 14:48:19

● 一键接入防护,具备 Web 安全防护,可有效检测异常攻击行为,保护用户信息不外泄。 云端资源优势,自动伸 缩,轻松应对业务突发,大流量 CC 攻击。

<span id="page-15-0"></span>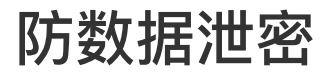

♦

最近更新时间: 2023-02-09 14:48:19

● 避免因黑客的注入入侵攻击,导致网站核心数据被拖库泄露。 防 CC 攻击,防恶意 CC(HTTPFlood),通过在 七层阻断海量的恶意请求,保障⽹站可⽤性。

# <span id="page-16-1"></span><span id="page-16-0"></span>操作指南 AI检测及管理 功能简介

 $\bullet$ 

<span id="page-16-2"></span>最近更新时间: 2023-02-09 15:07:37

AI引擎是云 Web 应用防火墙率先应用基于机器学习的 Web 攻击检测技术,通过 AI 引擎的检测模型及学习能力, 最大限度提高已知和未知 Web 威胁的检测率和捕获率,最大限度减少误报,并且灵活适应不断变化的 Web 应用。

### <span id="page-17-0"></span>注意事项

最近更新时间: 2023-02-09 15:07:37

添加AI漏报、误报后,AI模型会进⾏学习更新检测模型,请谨慎设置。

### <span id="page-18-0"></span>配置示例

最近更新时间: 2023-02-09 15:07:37

本章节将演示如何开启AI模型防护功能、对攻击负载进⾏AI模型的在线验证及误报的学习。

• 前置条件

相关测试域名已经配置了waf防护

• 示例

第⼀项:开启或关闭AI智能防护。

登陆租户控制台,进入云应用防火墙(龙御)界面下,选择相应域名点击防护配置,在基础防护下可以看到AI智能防 护功能(AI引擎具有三个选项:1、关闭,指关闭AI引擎防护功能;

2、观察,指AI引擎进行检测并记录相关日志但不进行拦截;3、拦截,指AI引擎既进行检测也进行拦截并记录拦截 日志)。

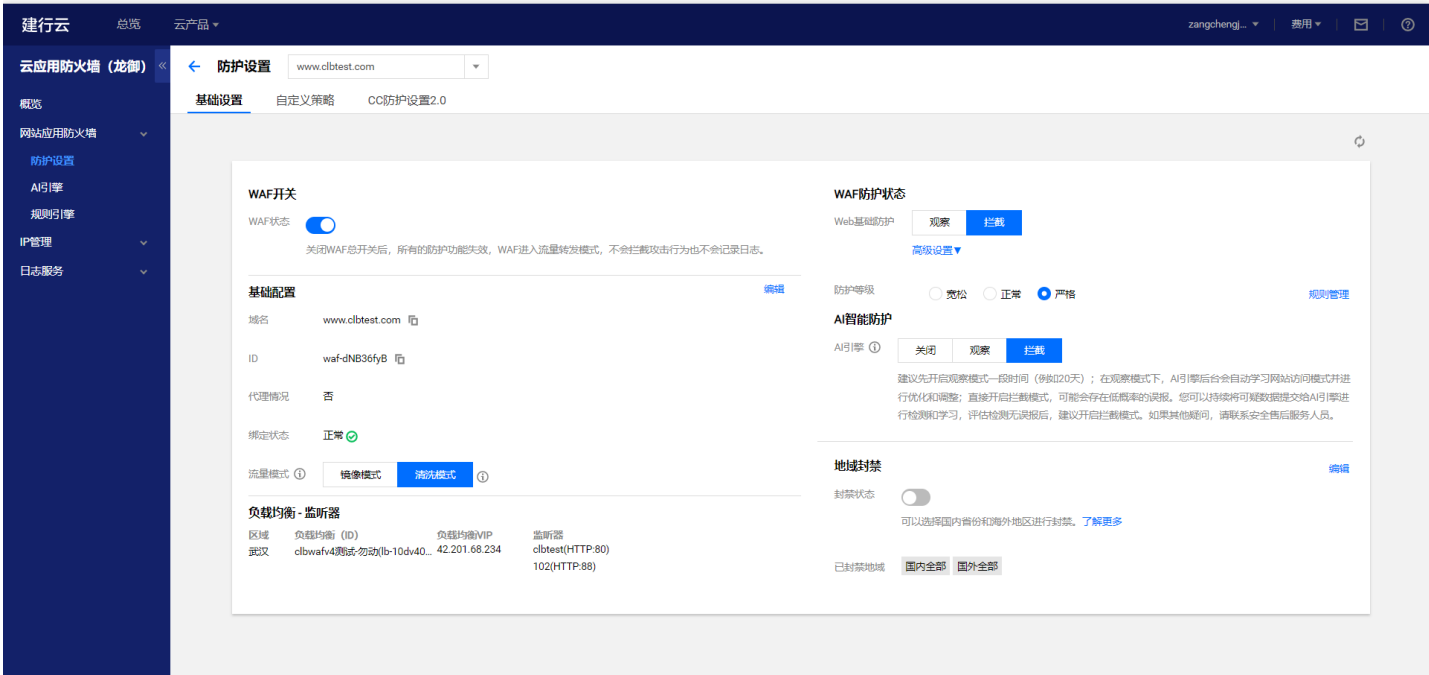

第二项: 利用AI引擎验证攻击负载。

登陆租户控制台,进入云应用防火墙(龙御)界面下,选择AI引擎标签,点击AI在线验证,添加负载内容,点击立即 验证。如果验证为攻击, 当请求内容中带有相关攻击负载会被AI引擎拦截并记录相关日志。

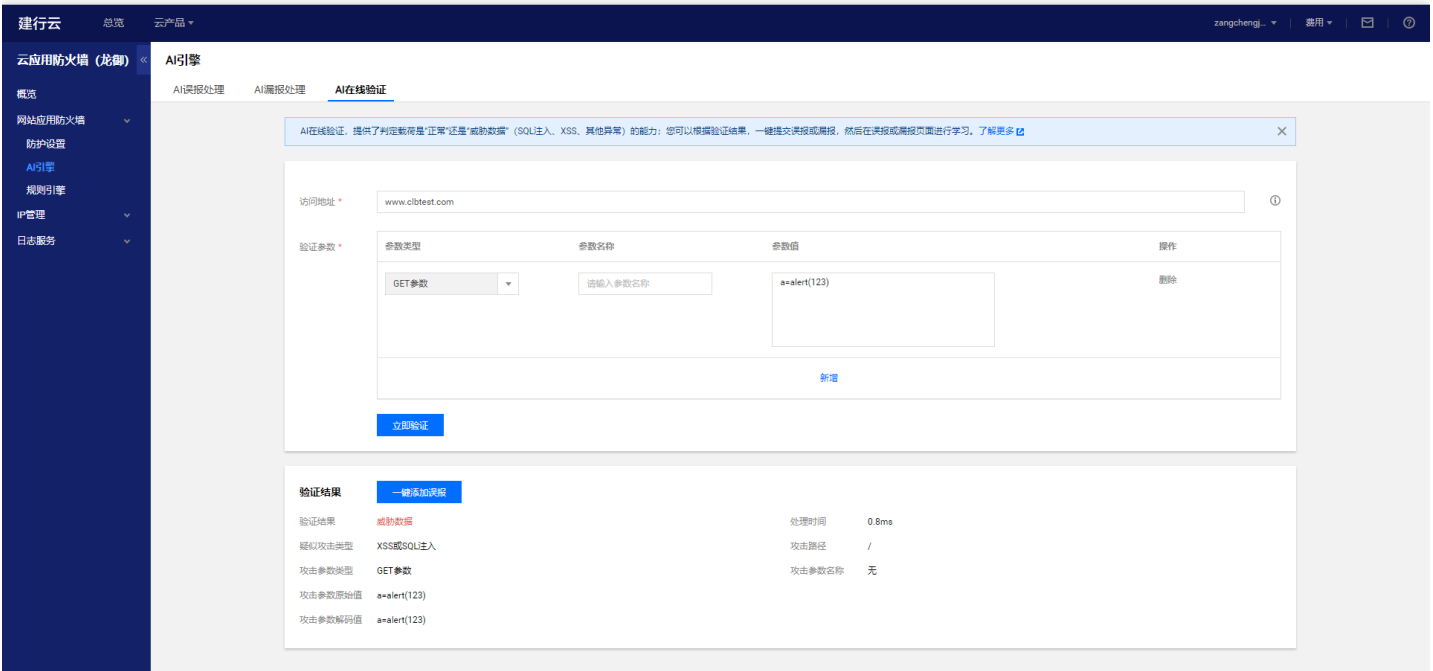

#### 第三项: 对误报进行学习

登陆租户控制台,进入云应用防火墙(龙御)界面下,选择AI引擎标签,点击AI误报处理,手动添加负载内容(学习 内容为a=alert(123)),点击添加,然后选中添加内容点击学习。

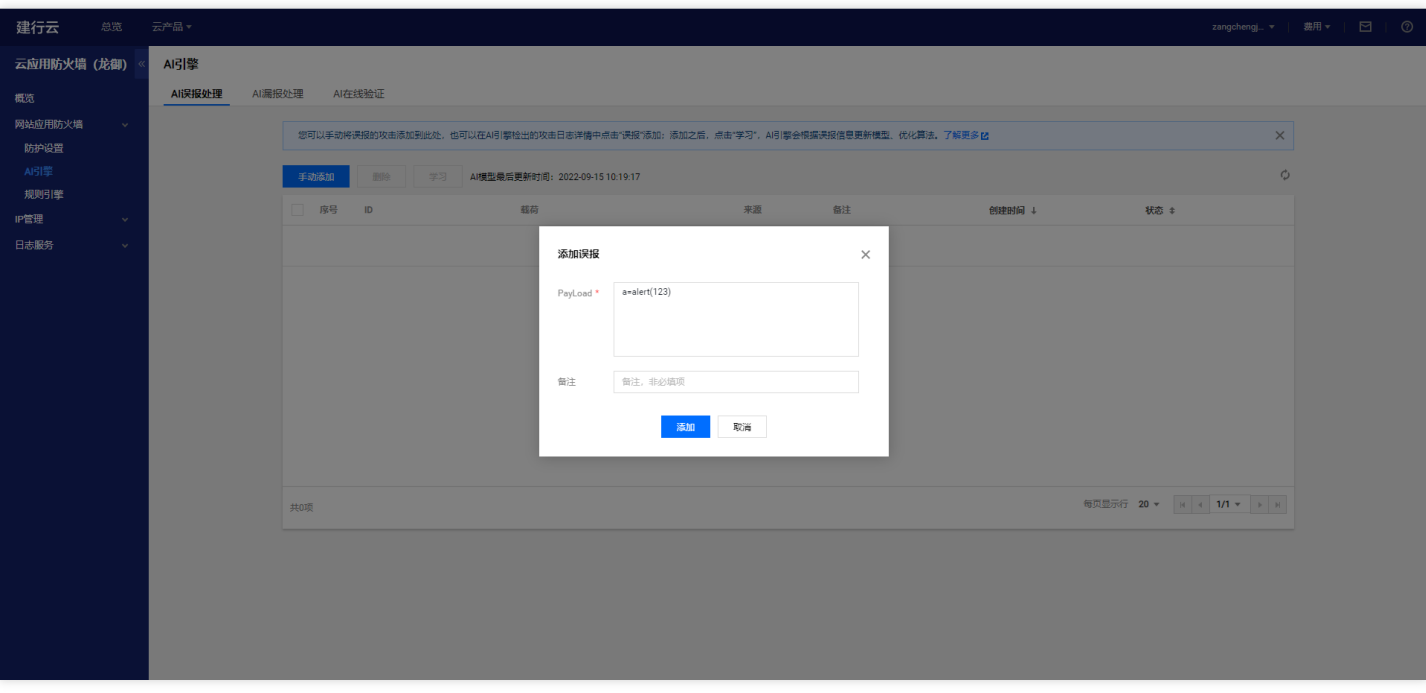

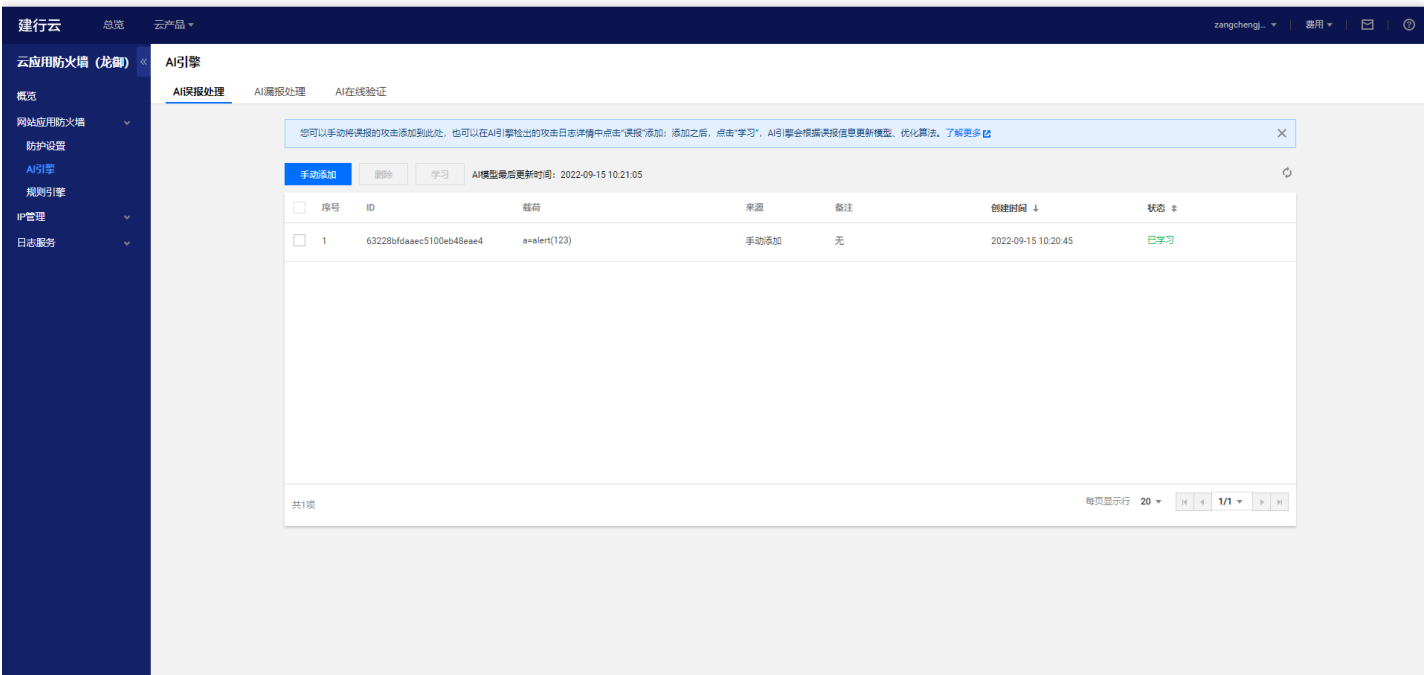

 $\bullet$ 

# <span id="page-21-1"></span><span id="page-21-0"></span>CC 攻击防护设置 功能简介

 $\bullet$ 

最近更新时间: 2023-02-09 16:55:56

CC策略是指攻击者通过工具,模拟多个用户不断向网站发送连接请求,导致用户业务不可用,添 加 CC 防护规则, 可以帮助用户防护针对页面请求的 CC 攻击。

### <span id="page-22-0"></span>配置示例

最近更新时间: 2023-02-09 16:55:56

本配置示例可实现,当单个源 IP 在 10 秒内访问/test.html超过 10 次, 恶意访问惩罚功能将封禁此源 IP 30 分 钟。

1、进入云应用防火墙(龙御) 主界面,单击【防护设置】,单击需要防护的站点域名,单击【CC防护设置】选项 卡进入恶意访问惩罚配置界

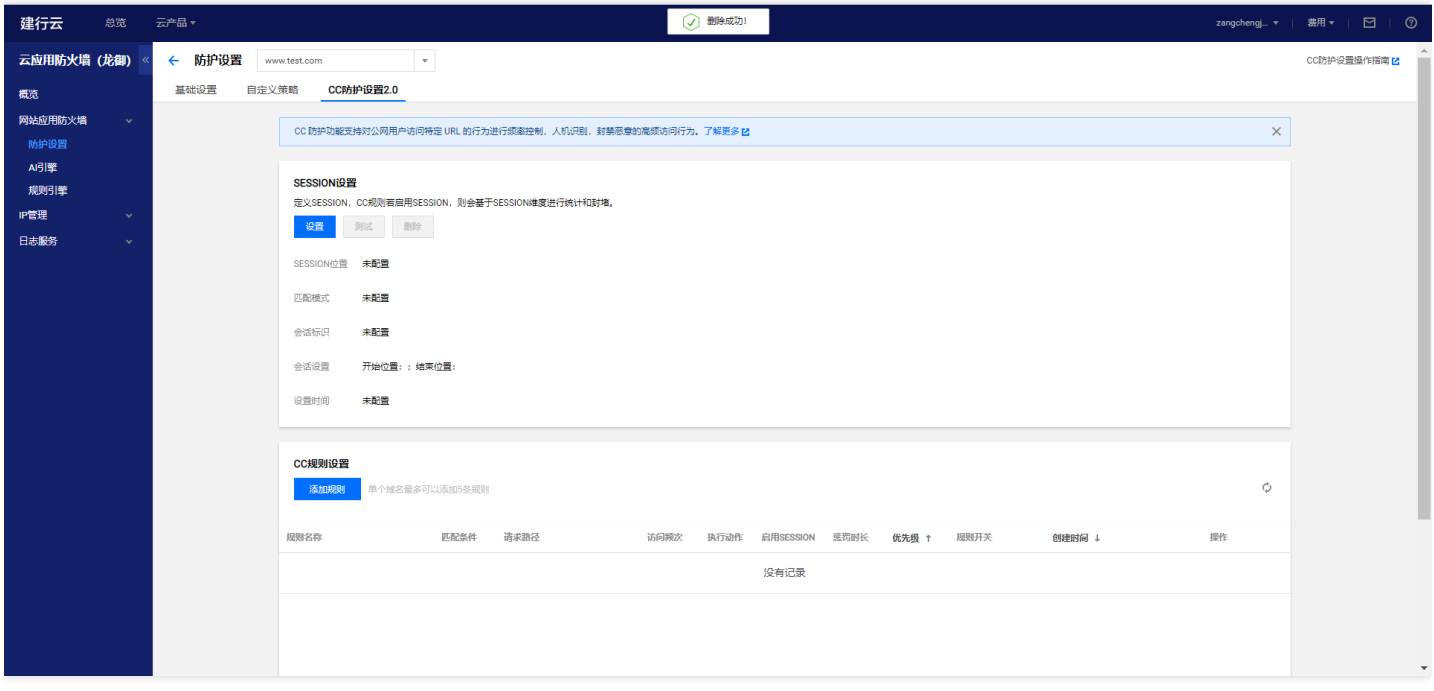

2、单击【添加规则】,在规则名称输入框里面输入具体的规则名称、选择匹配条件(等于),具体的 URI (/test.html), 以及访问频次 (10次10秒), 选择执行动作封禁访问 (也可以选择人机识别, 人机识别采用一 定的算法进行验证,如果验证失败后,将自动封禁访问), 惩罚时长输入 10 分钟

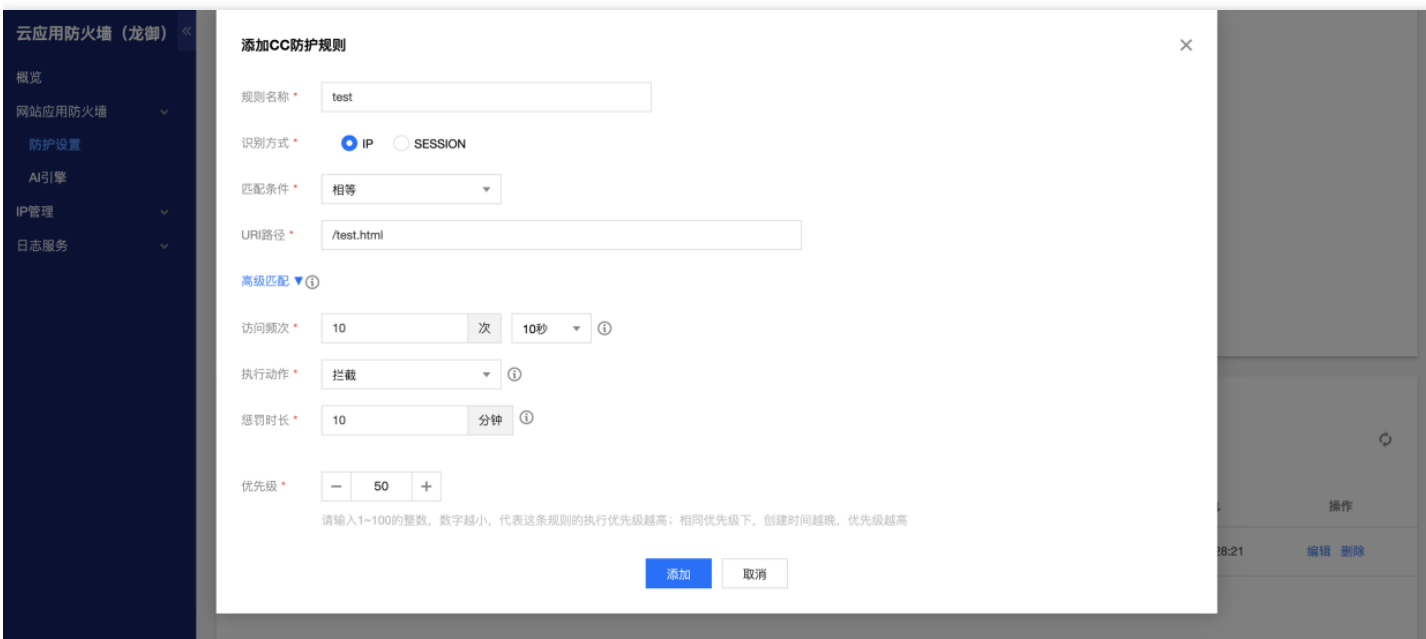

#### 3、单击【添加】保存规则, 此时规则将会生效, 惩罚恶意访问行为。

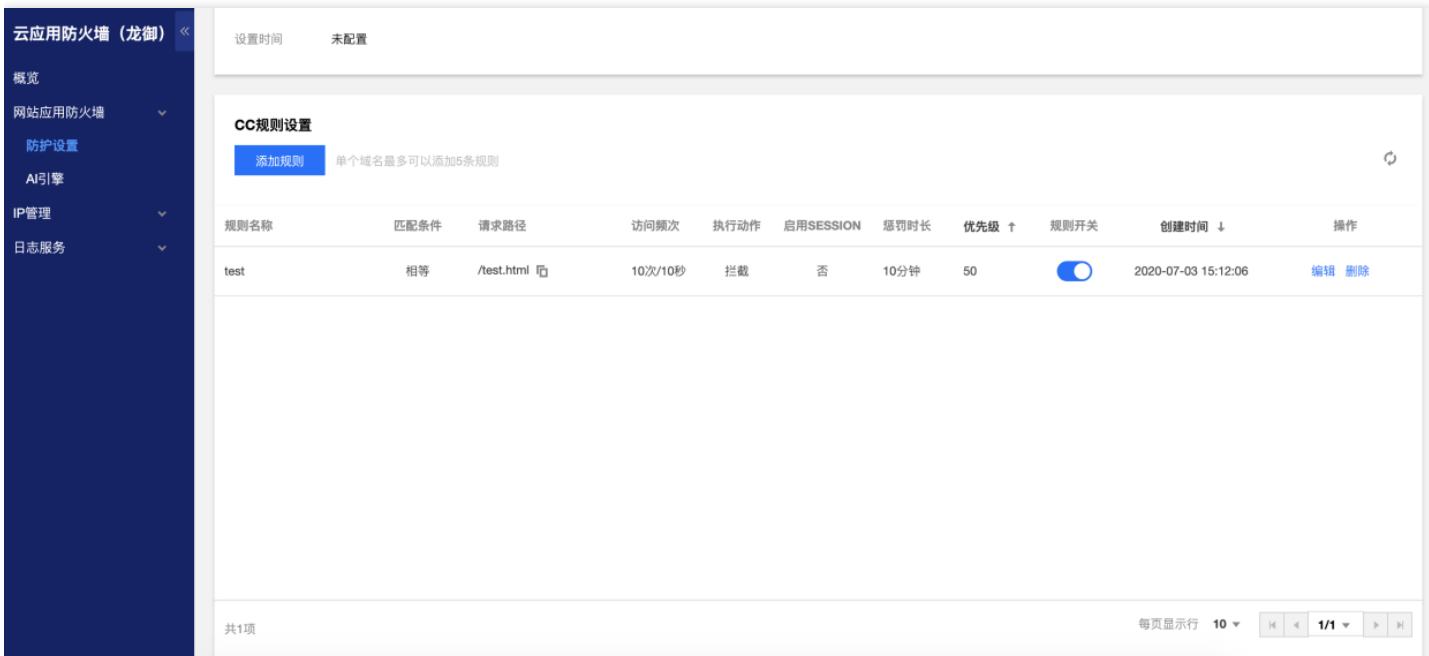

 $\bullet$ 

# <span id="page-24-1"></span><span id="page-24-0"></span>地域封禁设置 功能简介

ѻ

最近更新时间: 2023-02-09 16:55:56

地域封禁指根据配置的地域(如北京),waf会根据配置的地域信息来拦截所在地域的ip地址的请求信息。目前支持 IPV4/IPV6地址。

 $\infty$ 

<span id="page-25-0"></span>最近更新时间: 2023-02-09 16:55:56

1、登录控制台,单击 【网站应用防火墙】>【防护设置】,选择需要防护的域名。

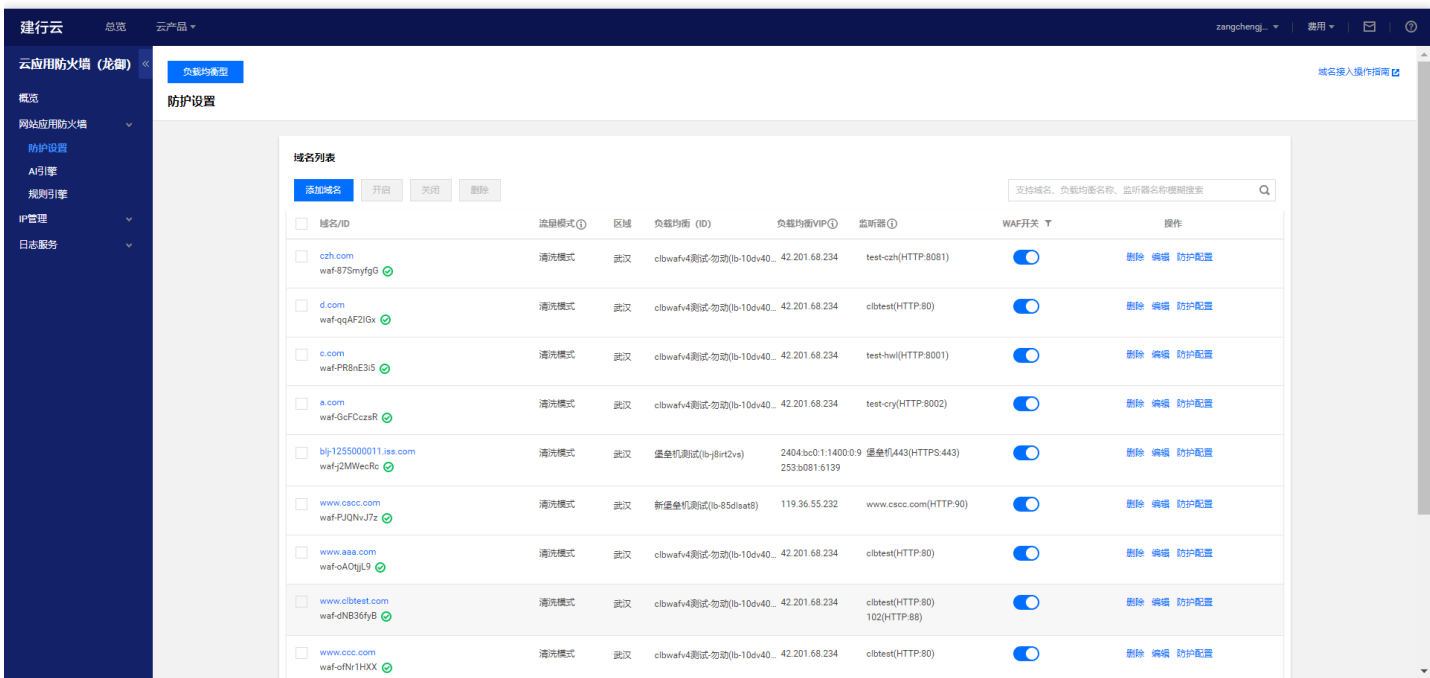

#### 2、单击【基础设置】>【编辑封禁地区】,进入地域封禁配置界面。

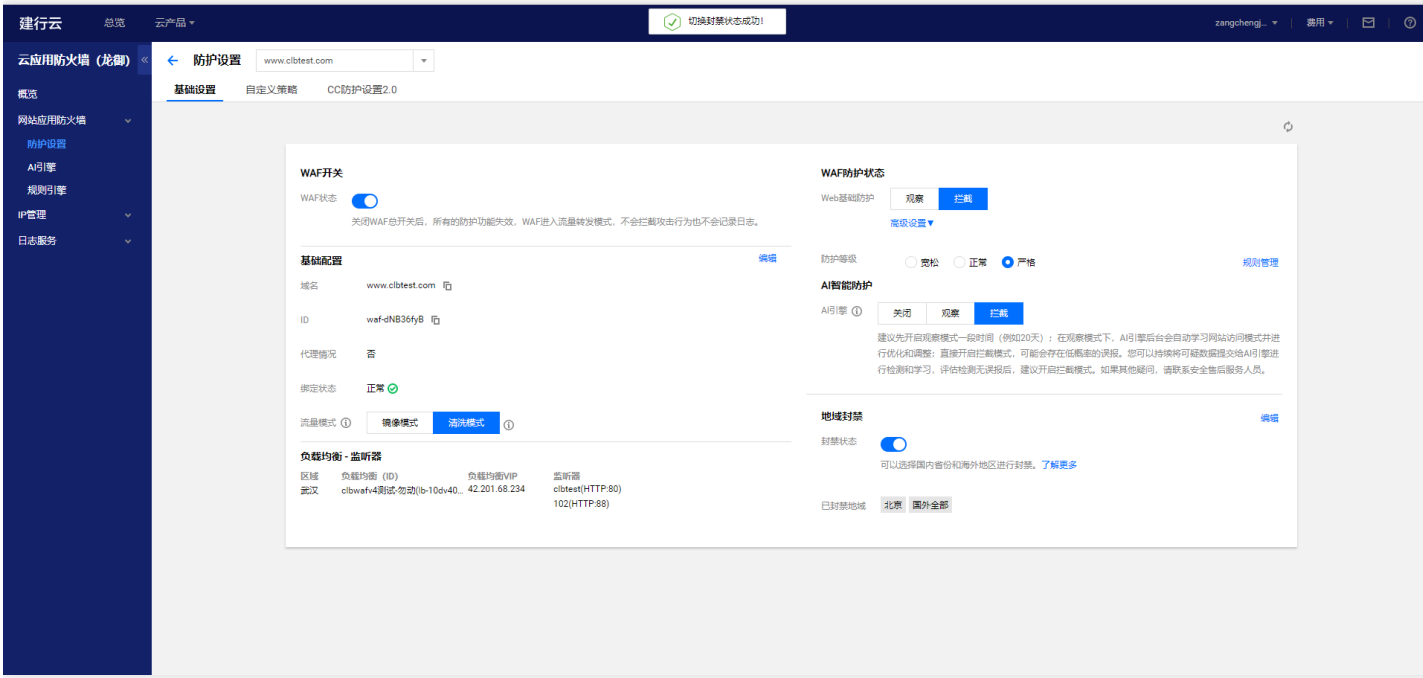

3、勾选您要封禁的地区,单击【确定】。

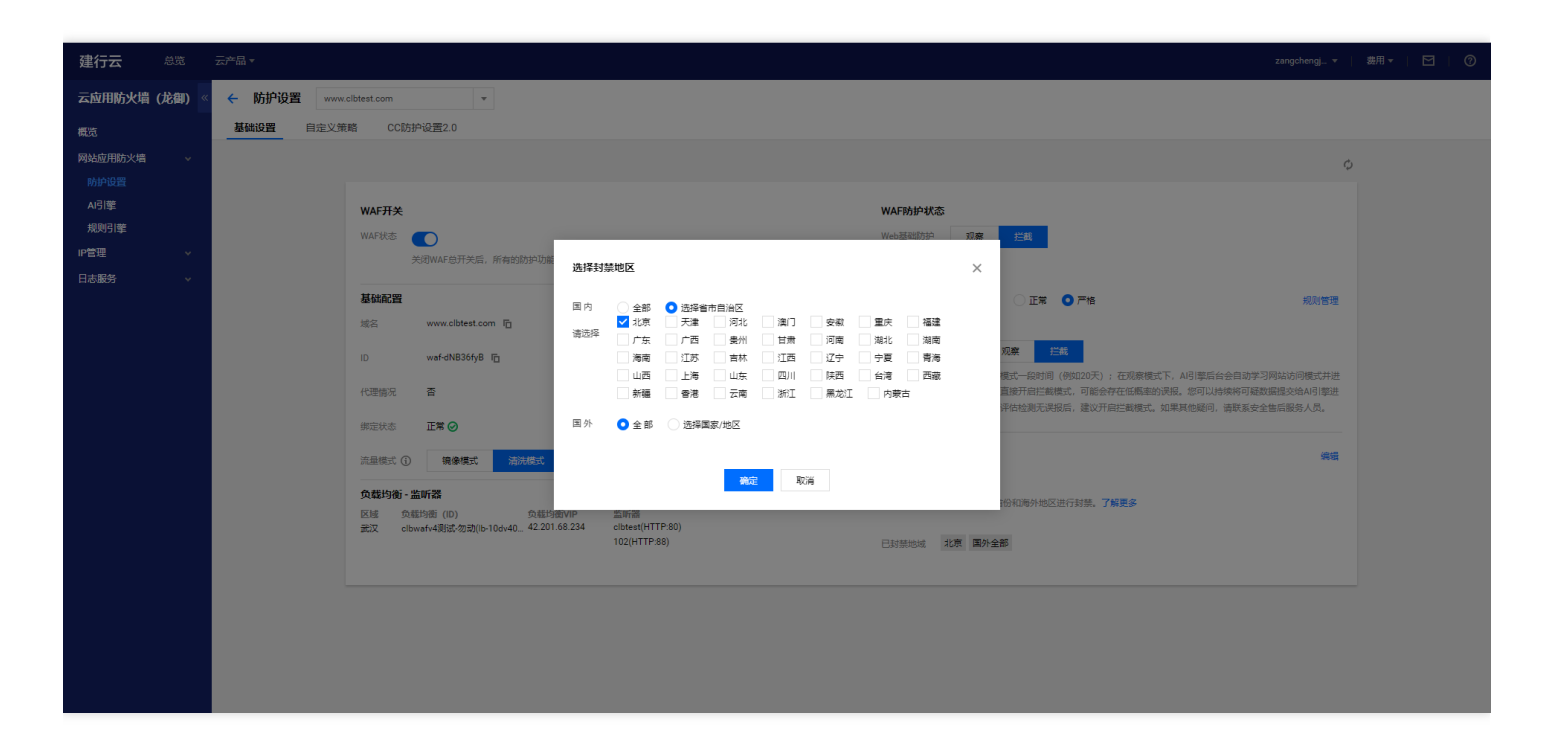

4、此时,您选择封禁的地区将无法访问您的网站。 以北京和国外为例,北京和国外被列入封禁地域后,以北京区 域的IP 访问网站,云应用防火墙(龙御)会提示403 Forbidden。

403 Forbidden

<span id="page-27-1"></span><span id="page-27-0"></span>⾃定义策略防护设置 功能简介

最近更新时间: 2023-02-09 16:55:56

 $\infty$ 

自定义策略支持从HTTP报文的请求路径、GET参数、POST参数、Referer和User-Agent等多个特征进行组合,进 行特征匹配来对公网用户的访问进行管控。面对来自互联网上的各种攻击行为,用户可以利用自定义策略灵活应 对,组合出有针对性的规则来阻断各类攻击行为。

### <span id="page-28-0"></span>注意事项

ѻ

最近更新时间: 2023-02-09 16:55:56

- 每个自定义策略最多可以设置5个条件进行特征控制。
- 每个自定义策略中的多个条件之间是"与"的关系,也就是所有条件全部匹配策略才生效。
- 每个自定义策略匹配之后可以配置多种动作: 放行、阻断、人机识别、观察、重定向。
- 如果选择放行模式,应尽量勾选继续执行其他防护,以减小白名单放行带来的风险。
- 如果是临时申请加白策略尽量指定截止时间。
- 自定义放行策略优于自定义阻断策略。

<span id="page-29-0"></span>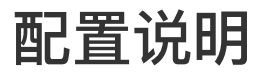

 $\bullet$ 

最近更新时间: 2023-02-09 16:55:56

● 案例一: 禁止特定 IP 地址访问指定站点

1、登录控制台,单击【网站应用防火墙】>【防护设置】,选择需要防护的站点域名,单击【自定义策略】进入 ⾃定义策略配置界⾯。

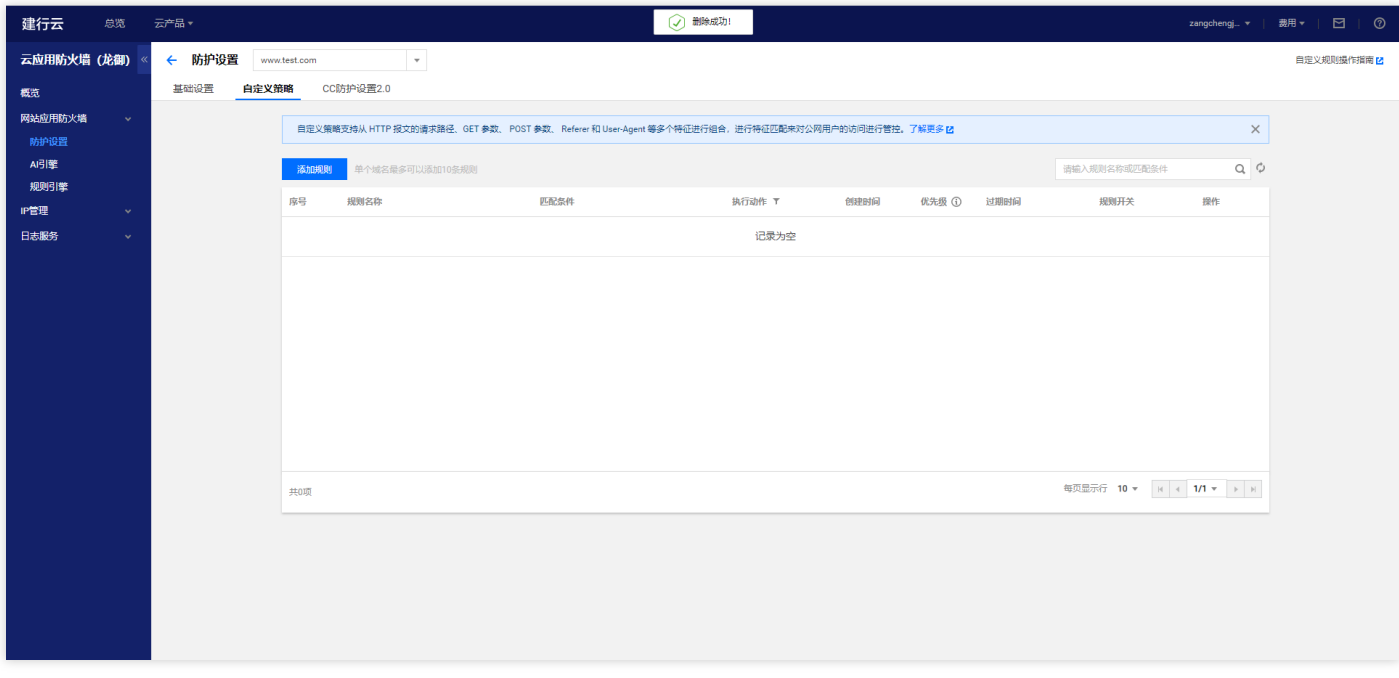

2、单击【添加规则】,输入规则名称(如 001),在匹配字段中选择一个字段(如来源 IP),逻辑符号选择匹 配,匹配内容填入需要禁止访问的来源 IP (如117.136.0.211), 选择执行 (如阻断)。

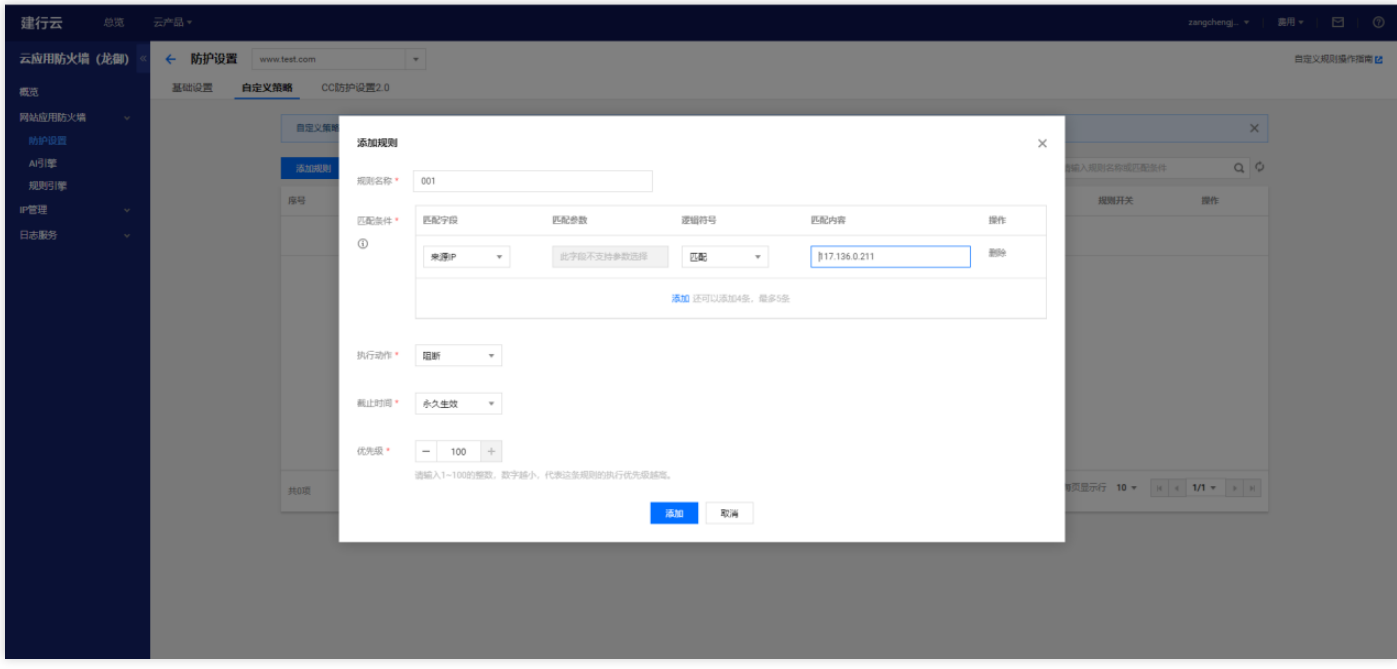

3、同时,云应用防火墙(龙御)的自定义策略支持使用掩码来控制某一网段的 源 IP 的访问请求。我们可以在 匹配内容中输⼊特定⽹段(如10.10.10.10/24)。

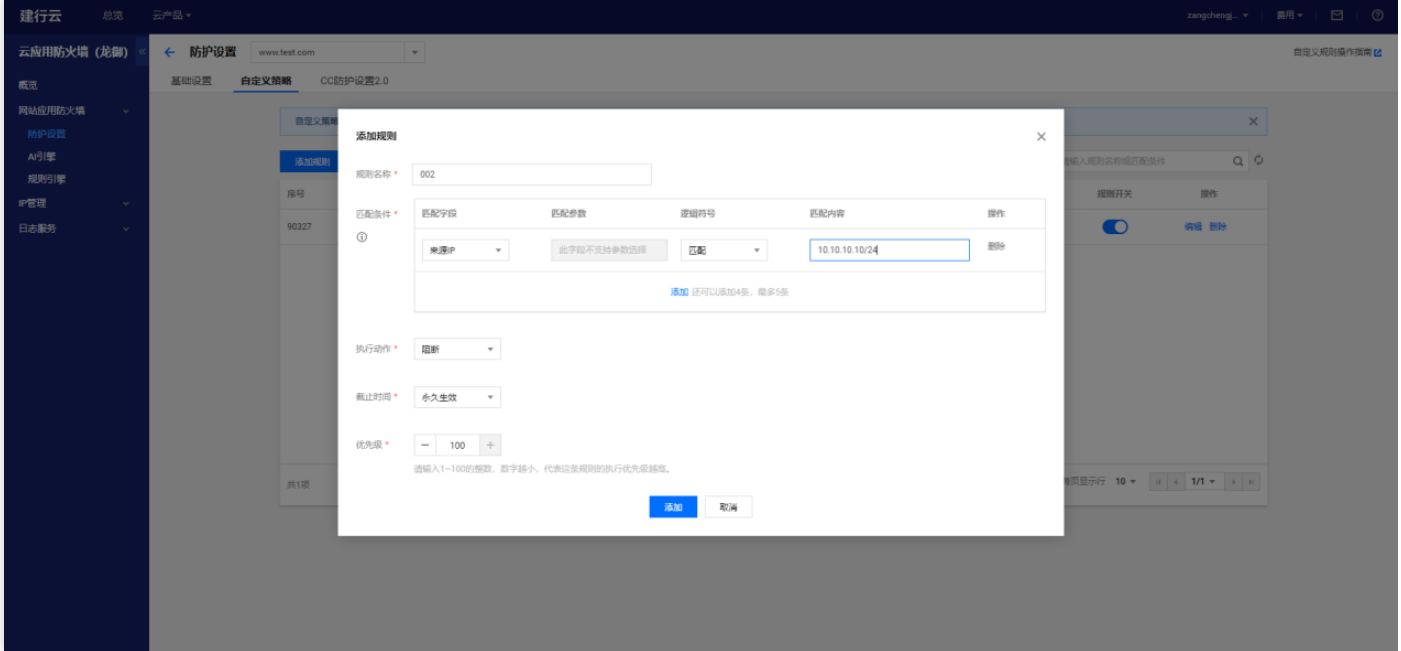

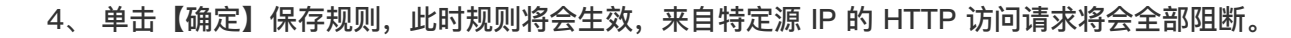

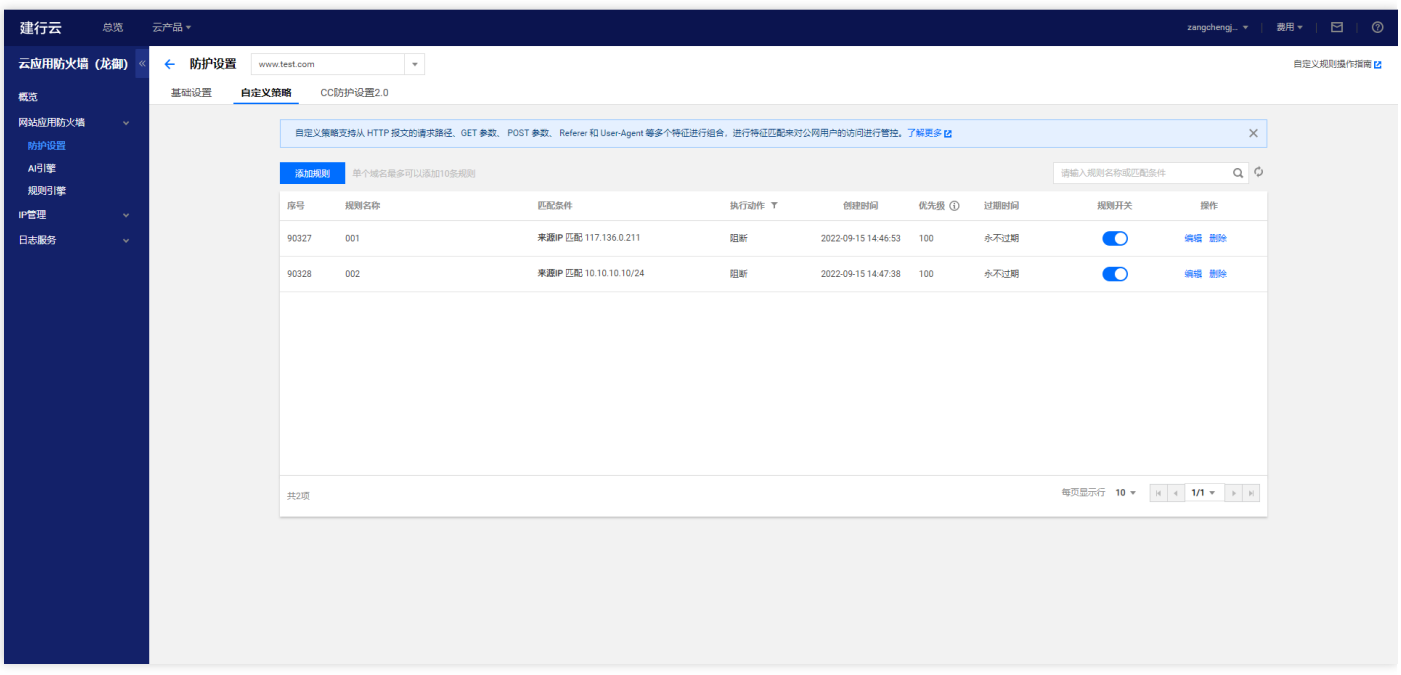

● 案例二: 禁止公网用户访问特定的Web资源

1、当网站管理员不希望公网用户访问某些特定的 Web 资源时(如管理后台/admin.html),可以在匹配字段中 选择请求路径,选择逻辑符号等于,匹配内容输入/admin.html,执行选择阻断进行配置。

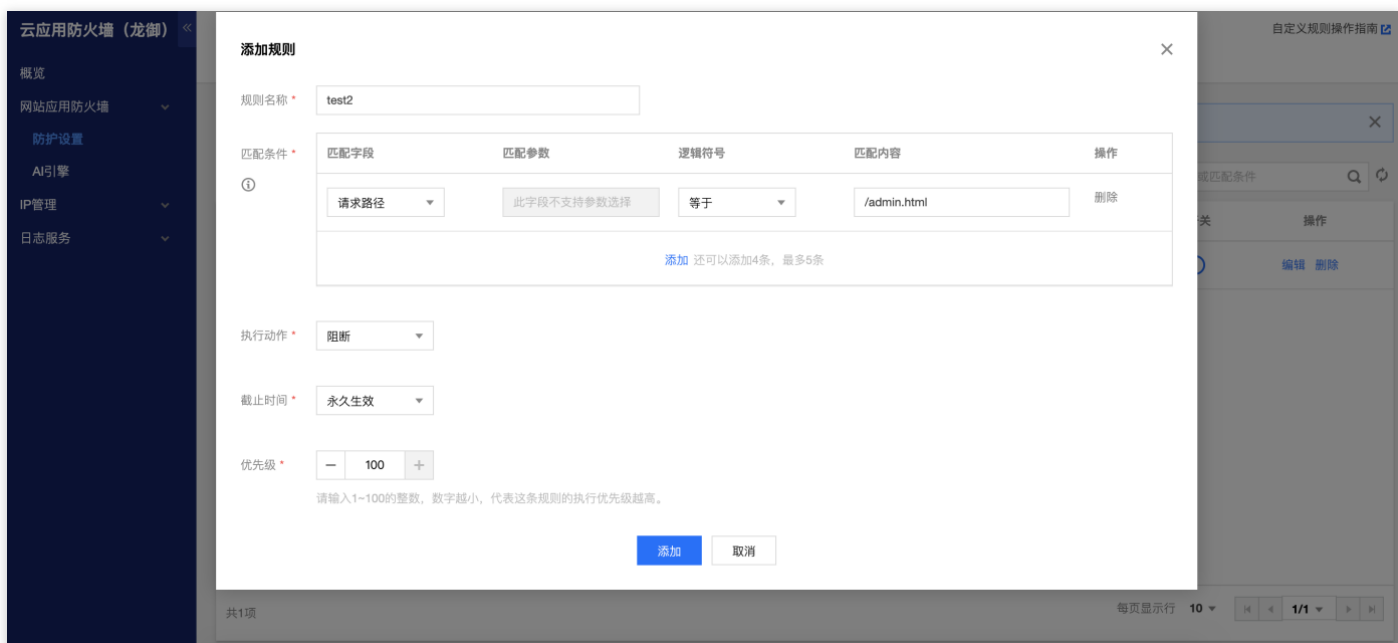

• 案例三: 禁止某个外部站点盗链获取资源

1、当网站管理员需要阻断外部站点([如www.test.com](http://www.test.com/) )的盗链行为时, 可以利用自定义策略对盗链请求的 Referer 特征进行捕获和阻断。 在匹配字段中选择 Referer , 选择逻辑符号包含, 匹配内容输入

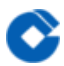

#### [www.test.com,](http://www.test.com%2C/) 执行选择阻断进行配置。

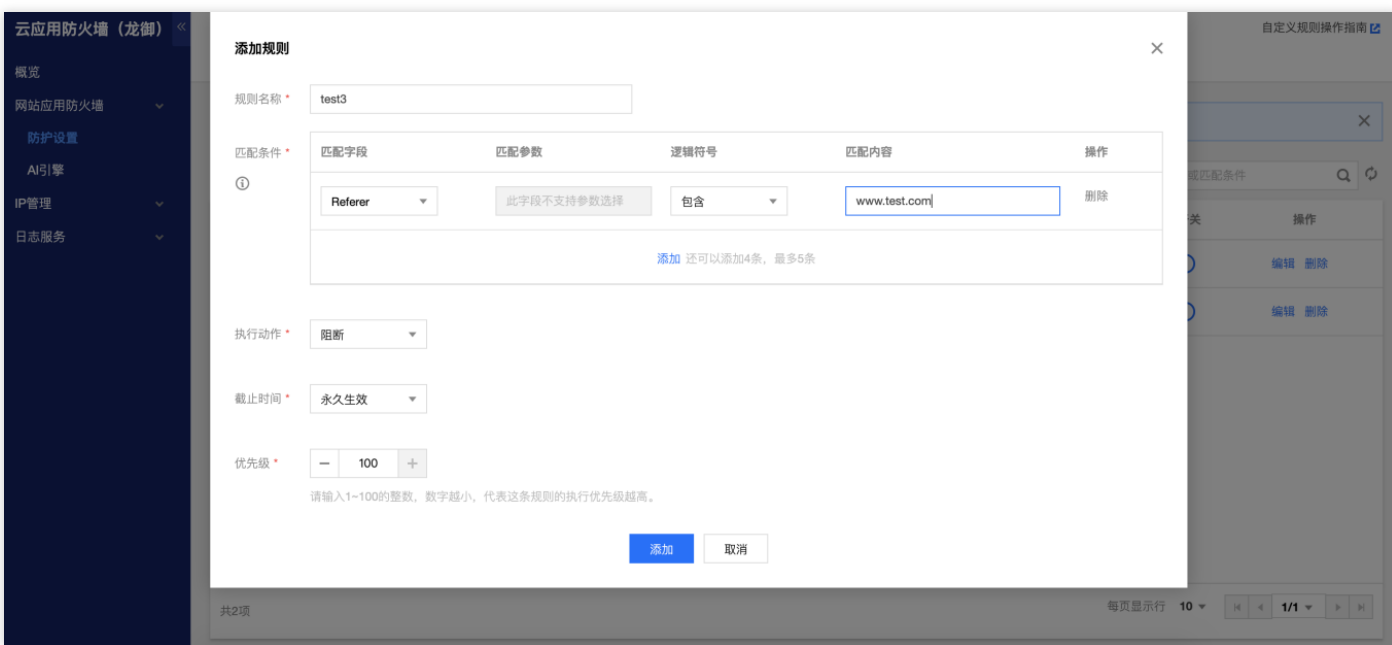

<span id="page-33-1"></span><span id="page-33-0"></span>IP黑白名单防护设置 功能简介

最近更新时间: 2023-02-09 16:58:56

 $\bullet$ 

IP黑白名单管理,可设置某个域名或者APPID下所有域名的IP黑/白名单规则,只支持IPV4地址。CC防护命中的IP也 在IP⿊名单中查询到。

<span id="page-34-0"></span>注意事项

 $\bullet$ 

最近更新时间: 2023-02-09 16:58:56

- 添加IP白名单后, 此IP的任何访问都不会被阻断, 请谨慎设置。
- IP黑白名单功能不支持添加网段。

<span id="page-35-0"></span>配置示例

ѻ

最近更新时间: 2023-02-09 16:58:56

#### • 添加网站黑名单

1、登录控制台,单击【网站应用防火墙】>【IP管理】>【IP黑白名单】,选择需要防护的站点域名(如 [www.test.com](http://www.test.com/) ), 单击【添加黑白名单】进入配置界面。

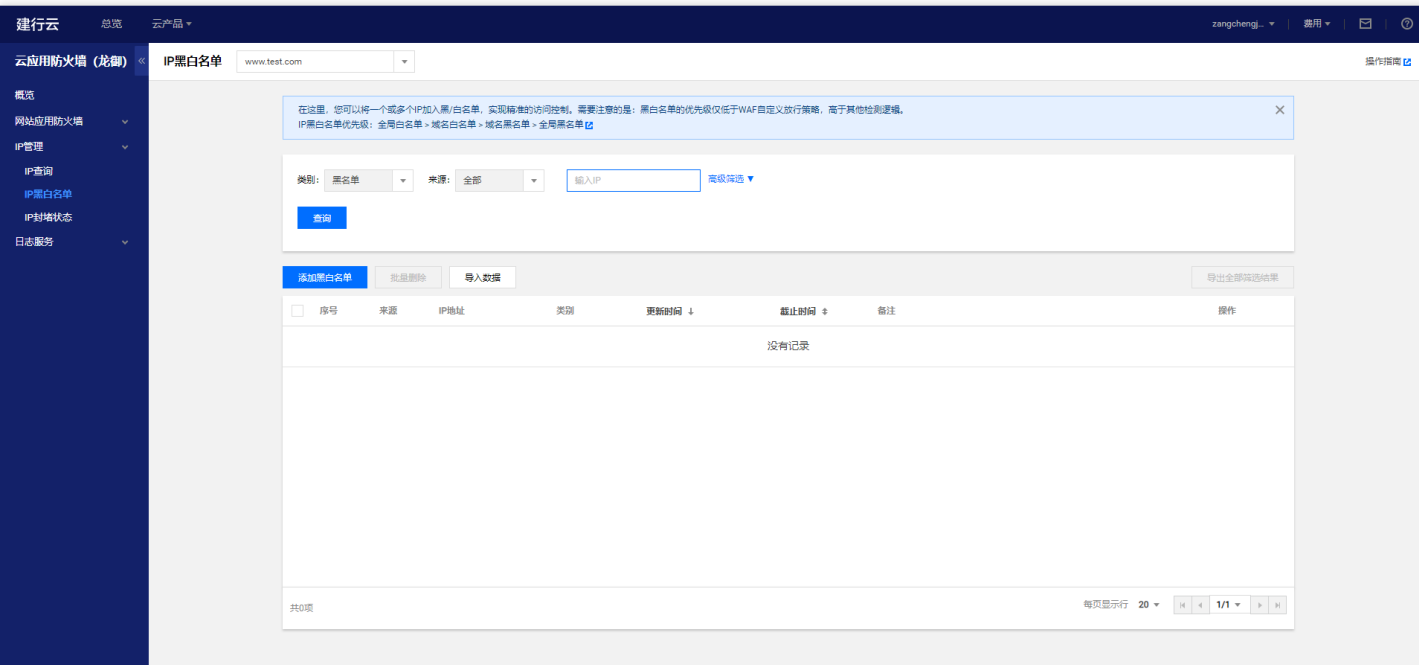

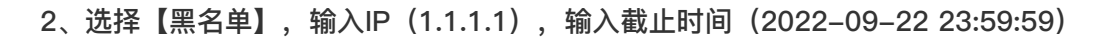

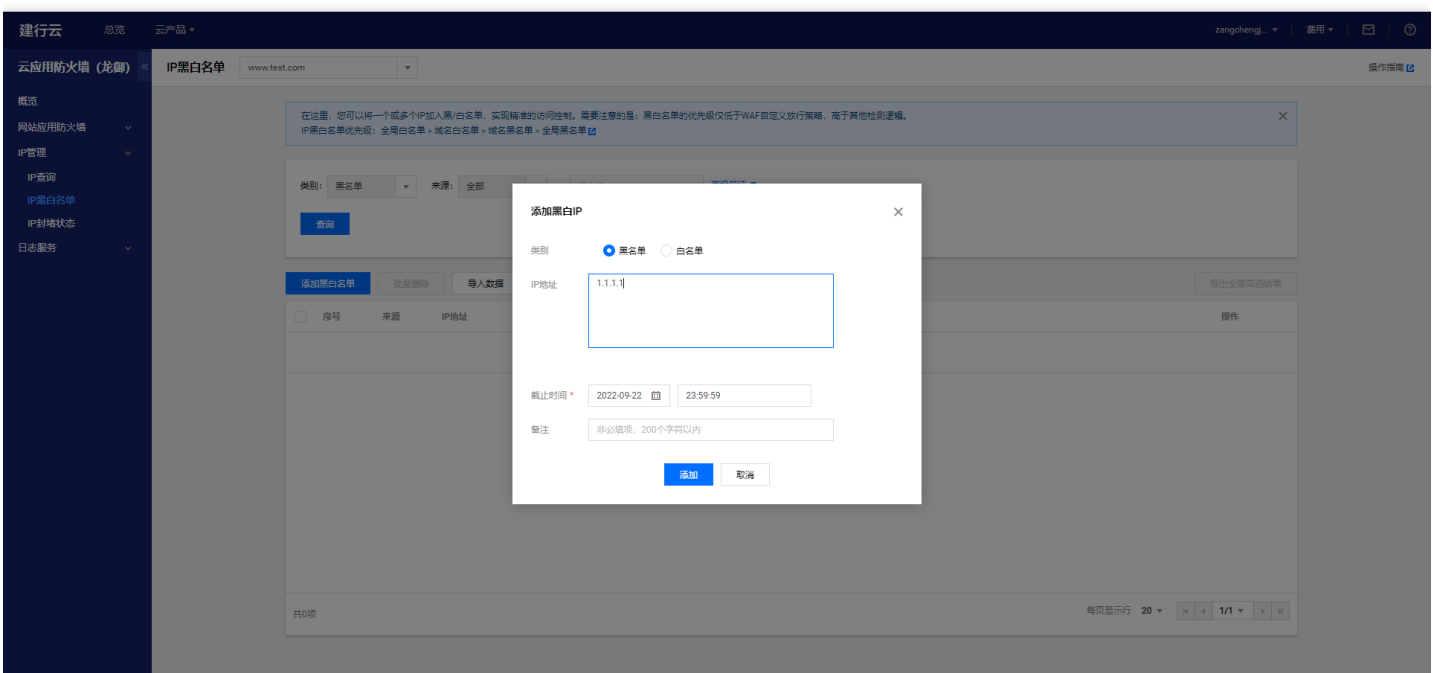

3、单击【添加】保存规则,此时规则将会生效。此IP访问防护的站点域名(如 [www.test.com](http://www.test.com/) )的任何页面都会被 阻断,提示403 Forbidden。

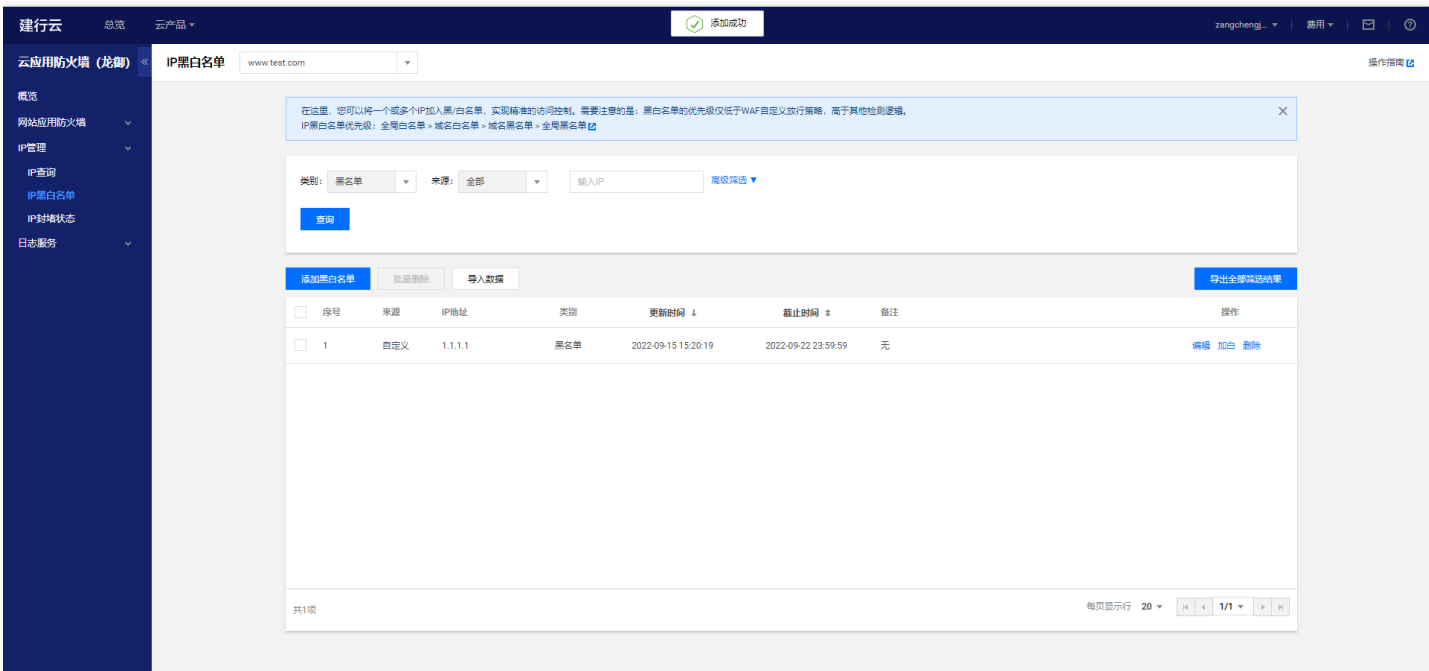

# <span id="page-37-1"></span><span id="page-37-0"></span>快速入门 ⼀、添加域名

最近更新时间: 2023-02-09 14:48:19

为了能够让云应用防火墙(龙御)识别需要防护的域名,您需要先在云应用防火墙(龙御)添加域名。下面以防护 [www.clbtest.com](http://www.clbtest.com/) 为例说明域名添加的步骤。

1、登录控制台,单击导航条【云应用防火墙(龙御)】选项卡,进入云应用防火墙(龙御)控制台。在左侧导航窗 格中,单击【防护设置】,进入防护设置页面。

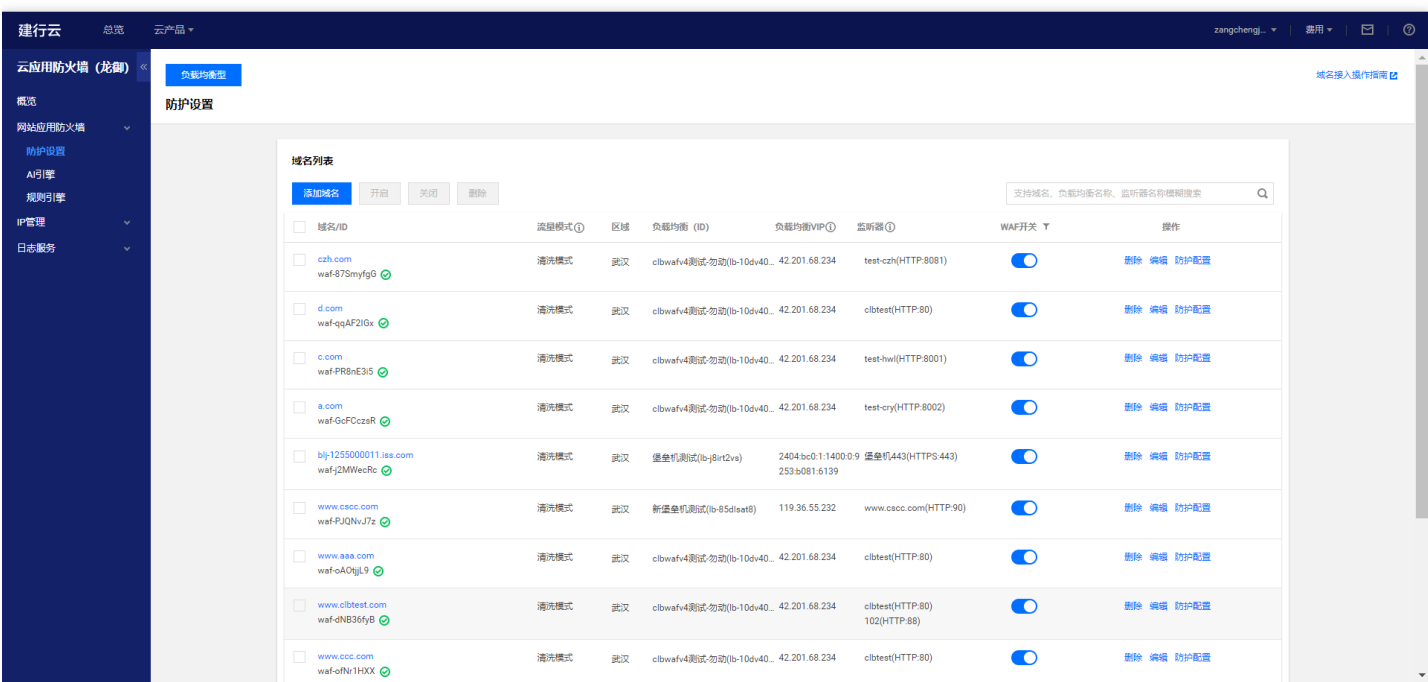

2、单击【添加域名】按钮,弹出添加域名窗口,输入要添加的域名,根据实际情况下选择是否已使用了CDN、高 防、云加速等代理(代理模式选择"是",WAF将通过XFF字段获取客户真实IP作为源地址),点击【下一步】验证 域名是否已存在。

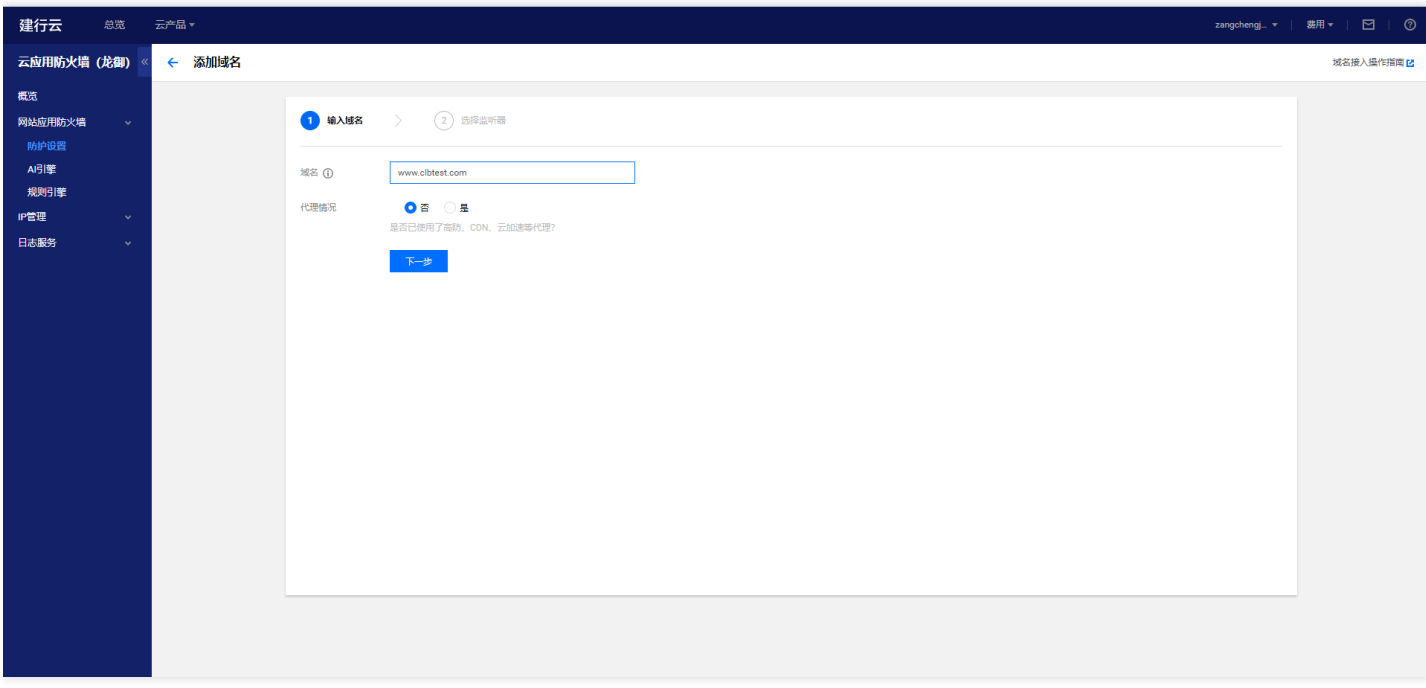

3、再次点击【下一步】按钮,弹出选择监听器界面(注:监听器配置的域名必须与waf添加的域名一致),选中监 听器点击【确定】按钮。

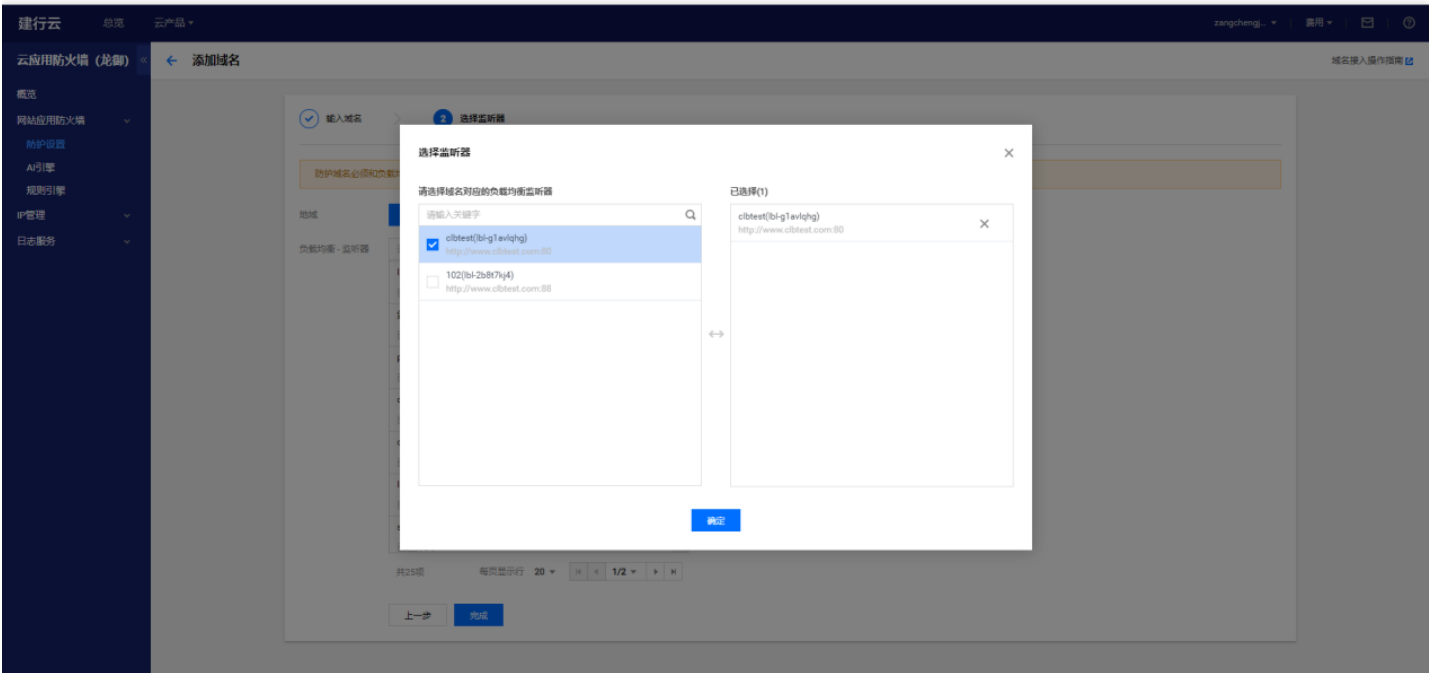

4、点击【完成】按钮

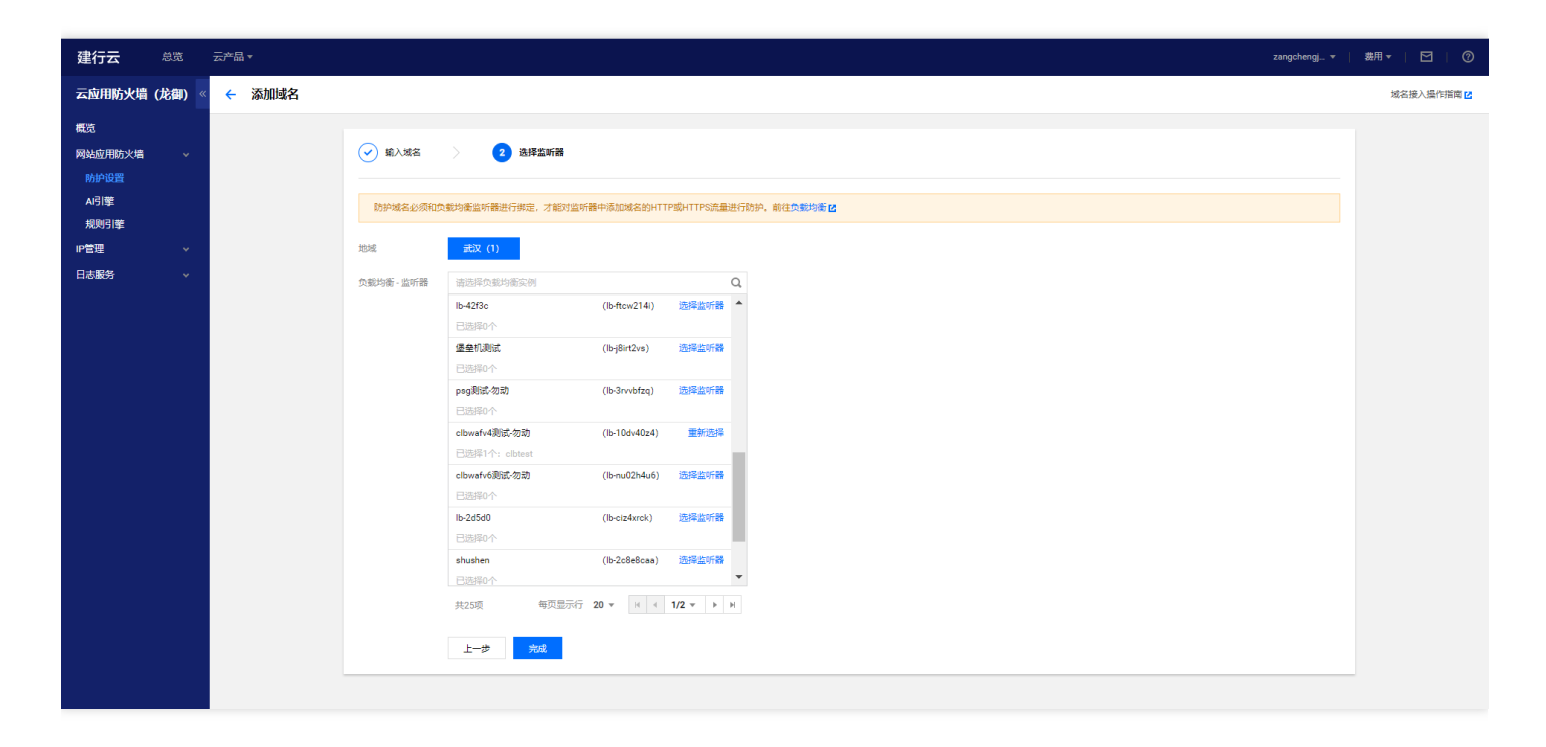

#### 5、此时域名 [www.clbtest.com](http://www.clbtest.com/) 添加完成

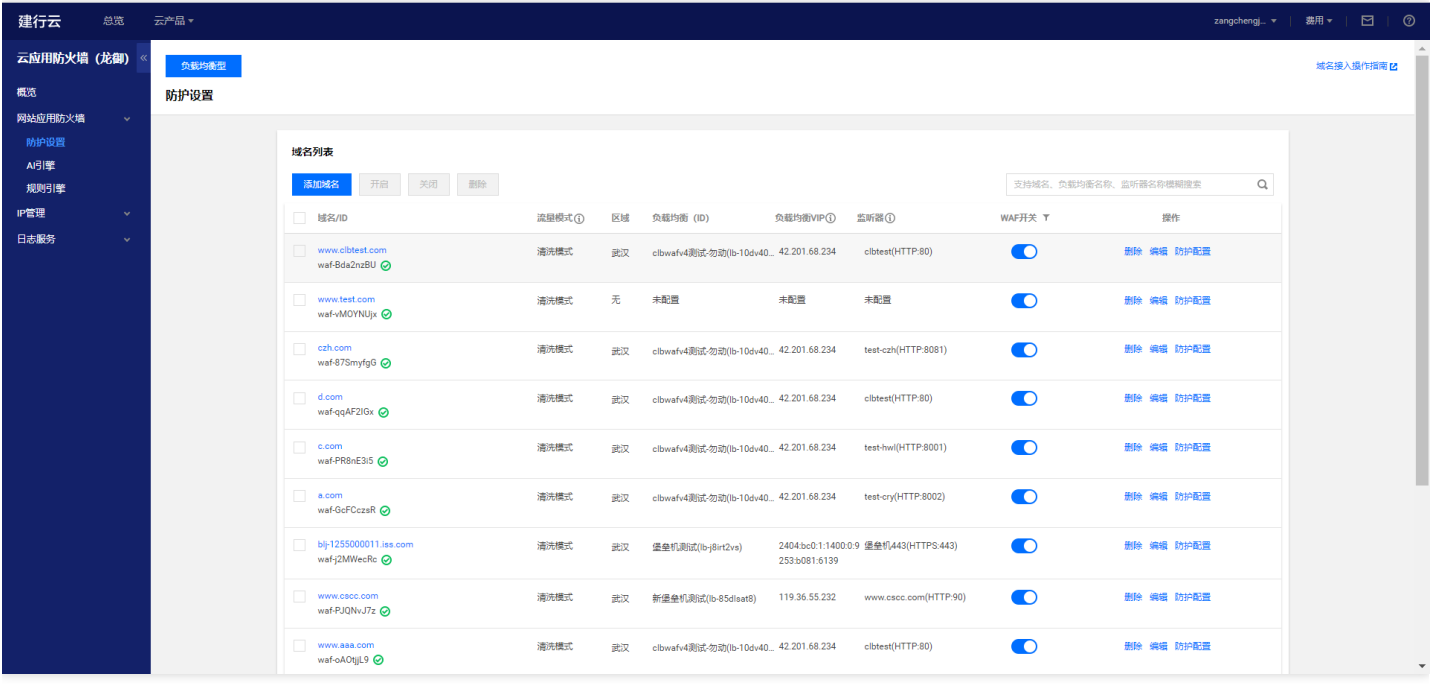

6、点击【防护配置】按钮,进行waf防护配置。【流量模式】选择为"清洗模式",【Web基础防护】选择为"拦 截",高级设置下的【恶意文件检测】设定为"否", 【防护等级】选择为"严格", 【AI引擎】选择为"观察"(在观

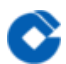

察期间,持续对AI告警日志进行分析和学习,评估无误报后,开启拦截模式)

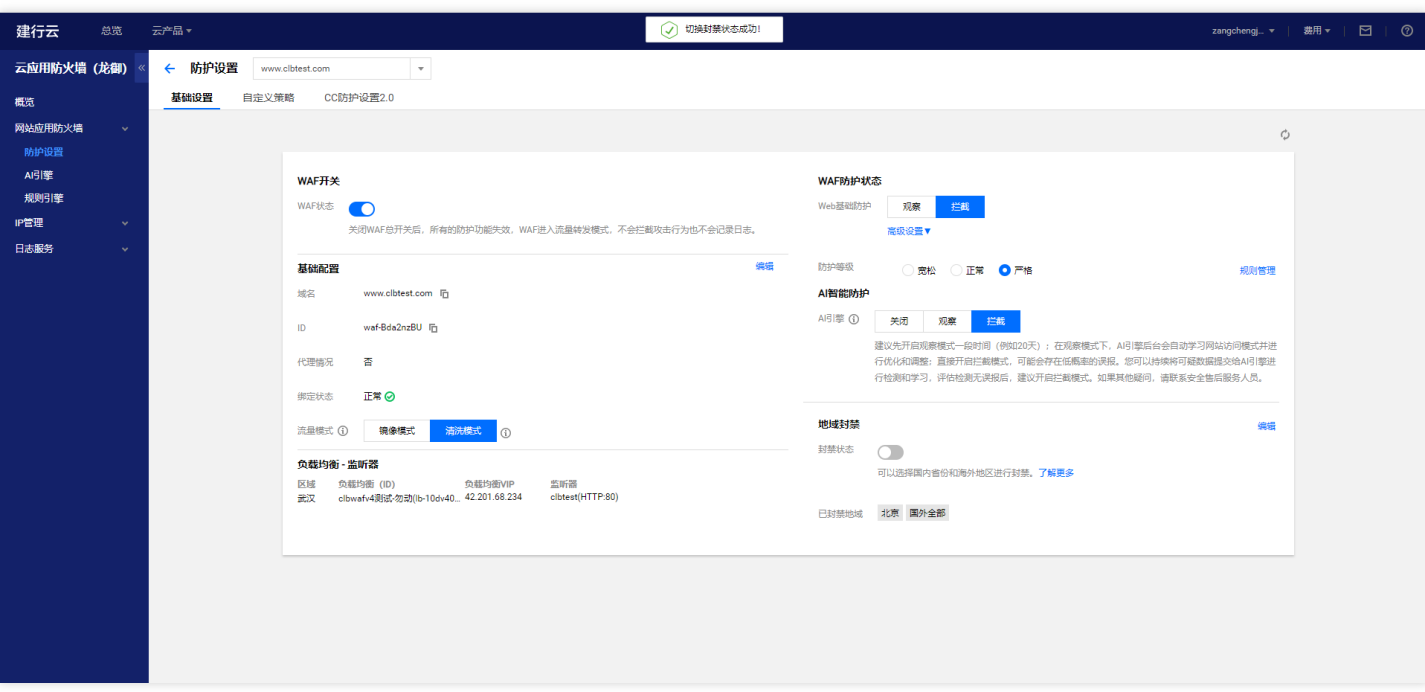

# <span id="page-41-0"></span>⼆、本地测试

 $\bullet$ 

最近更新时间: 2023-02-09 14:48:19

本地机器访问网站测试经过waf防护后正常请求页面是否返回正常及攻击请求是否拦截。

⼀、正确请求测试,通过浏览器访问域名 [http://www.clbtest.com](http://www.clbtest.com/)

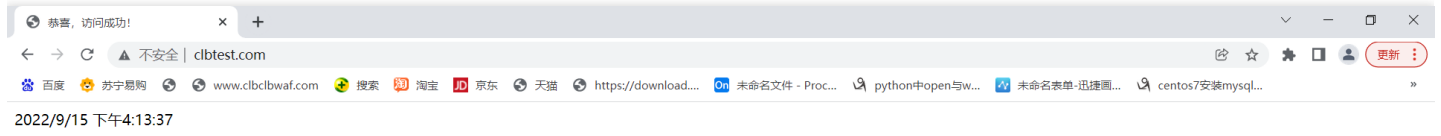

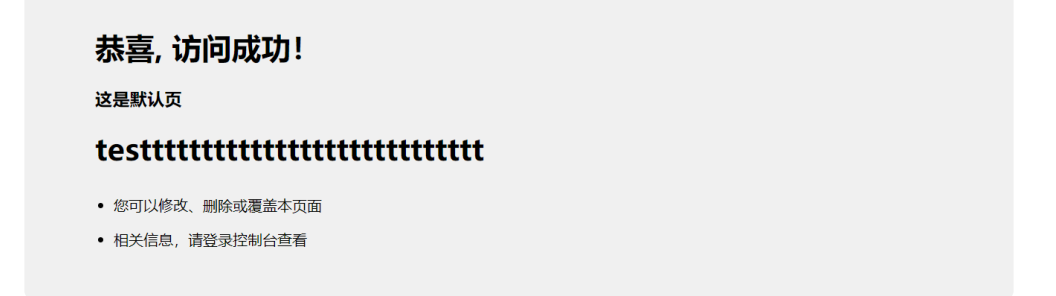

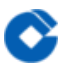

⼆、攻击请求测试,通过浏览器访问域名 [http://www.clbtest.com/?Cmd=alert\(1111\)](http://www.clbtest.com/?Cmd=alert(1111))

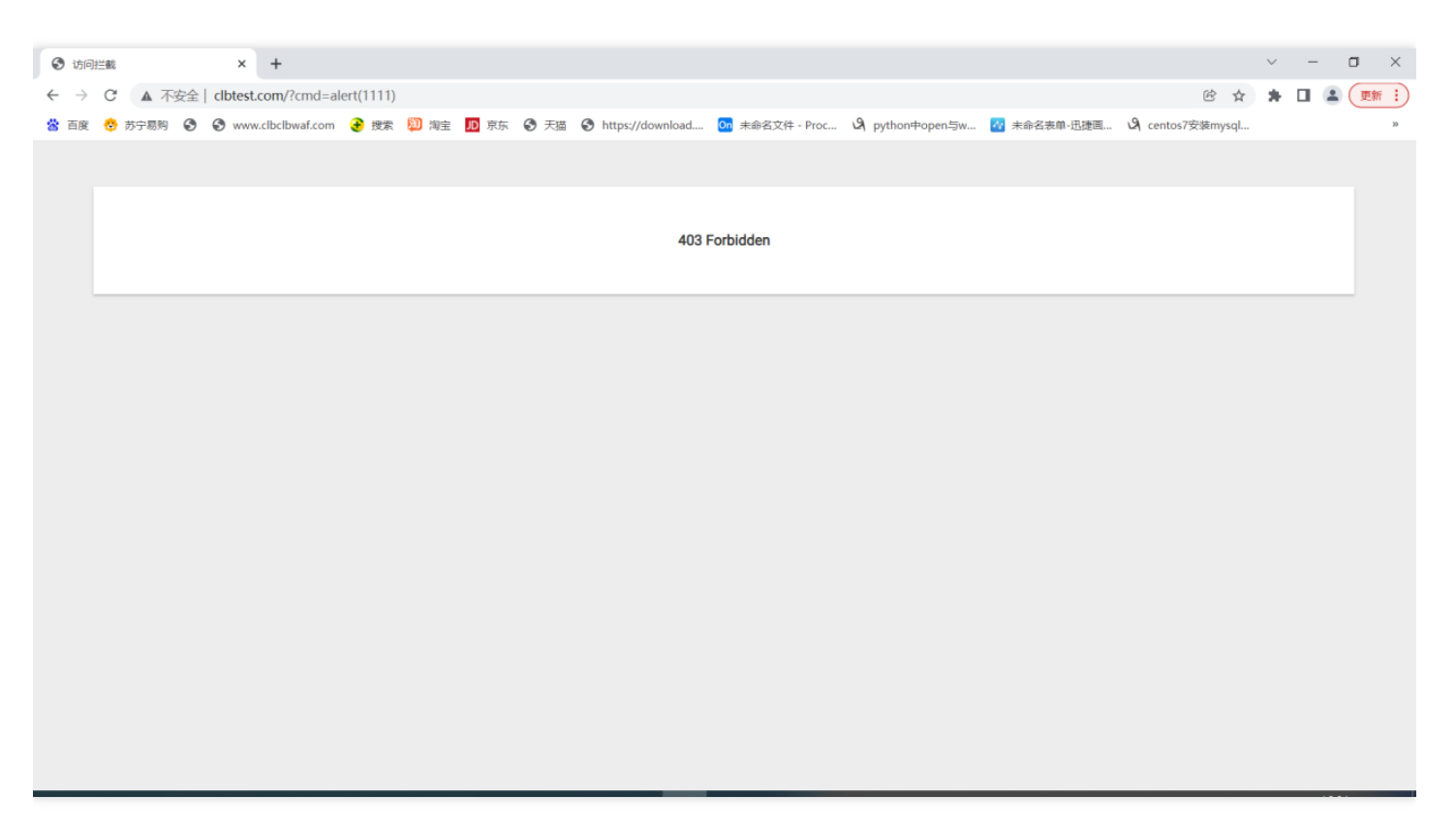

# <span id="page-43-1"></span><span id="page-43-0"></span>常见问题 如何定位是否为⻰御WAF拦截

最近更新时间: 2023-02-09 14:52:48

页面内容为"403 Forbidden""、页面标题为"访问拦截",页面的源代码包含"waf-empty" 注:客户端请求被拦截后,状态码返回200(CLB型WAF) 如使用CDN的业务,可能会缓存WAF的拦截页面。

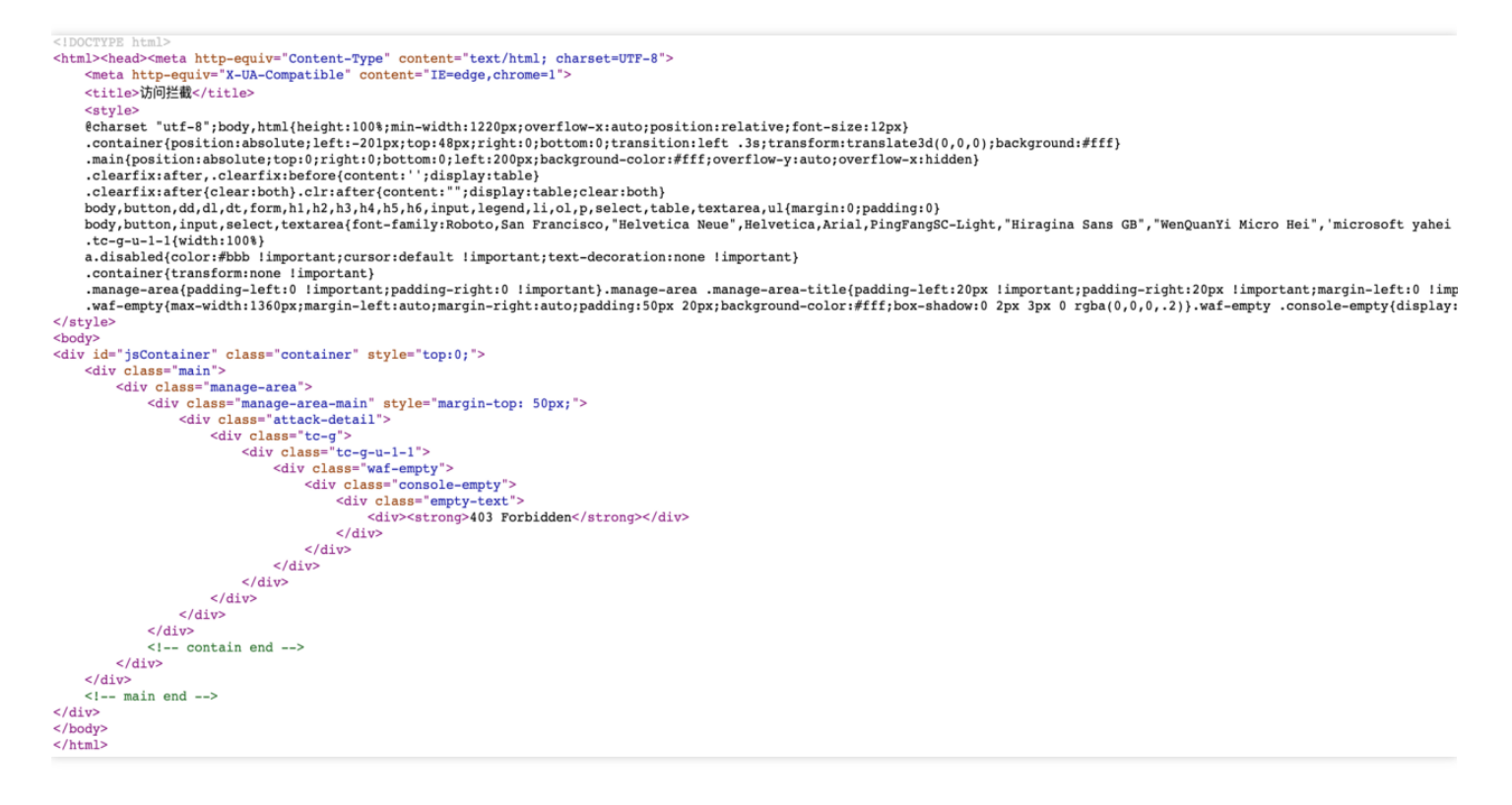

# <span id="page-44-0"></span>如何分析拦截原因

ѻ

最近更新时间: 2023-02-09 14:52:48

提供信息: 域名、客户端IP、故障时间、URL、返回的页面内容 1、登录租户控制台,选择云产品-云应用防火墙(龙御)-日志服务-攻击日志 2、选择域名、时间段,输入客户端IP,点击查询 3、查看是否存在执行动作为拦截的攻击日志,根据具体的攻击类型+策略ID+策略名称分析具体原因 攻击类型为自定义策略(规则ID非0)、地域封禁拦截、IP黑白名单、CC策略拦截,则租户自行分析判断 攻击类型为AI引擎检出,租户需与安全处一起分析判断是否进行在线学习 其他攻击类型,租户需与安全处一起分析判断是否为正常拦截,是否可以添加白名单规则

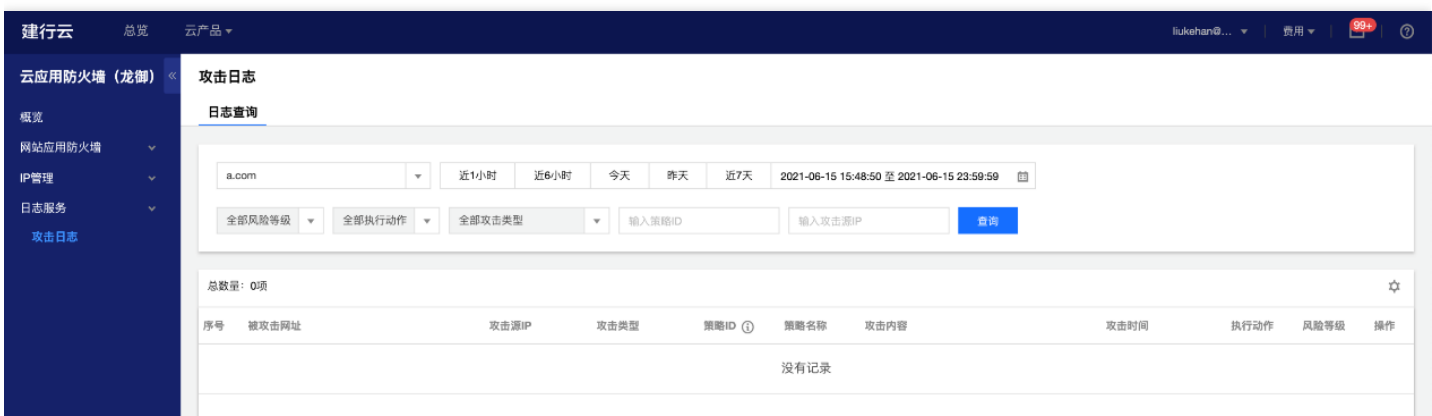

<span id="page-45-0"></span>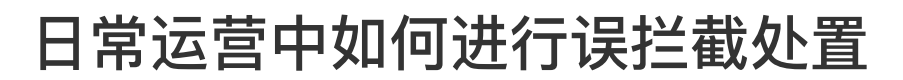

最近更新时间: 2023-02-09 14:52:48

 $\infty$ 

1、排查客户IP地址是否已触发天幕联动封禁,如需解封客户IP可联系一线值班处理;

2、确认WAF拦截的告警类型,告警日志中的攻击类型字段包含规则引擎17种告警类型、AI引擎拦截、自定义策略、 IP黑名单和CC拦截, 对于不同类型告警需做不同处置;

3、对于规则引擎拦截,应急处置可通过告警日志获取触发的规则编号,关闭该条规则开关;后续根据规则编号查看 规则内容及CVE信息等,根据攻击内容判断属于开发不合规问题还是误报,对于不合规情形需应⽤整改,对于误报 可设置规则白名单;

4、对于AI引擎拦截,应急处置可将AI引擎切换为观察模式;分析引擎拦截原因,进行应用改造或AI模型学习或设置 自定义放行策略不再勾选"继续执行AI引擎防护"等后续处置;

5、对于其他自定义类型拦截,需根据自身配置规则进行排查,关闭、删除或修改配置规则。

# <span id="page-46-0"></span>如何进行AI引擎在线学习

最近更新时间: 2023-02-09 14:52:48

注: AI在线学习分误报和漏报处理, 请勿将带有攻击特征的报文添加到误报学习中, 否则可能会影响检测的准确性 1、在攻击日志中找到AI拦截的攻击内容,将攻击内容在AI在线验证界面进行验证。验证为威胁数据后,将威胁数据 ⼈⼯拆分成⼏段,分别验证,直到找打最⼩的威胁数据。

2、点击AI误报学习,手动添加威胁数据。

3、选中误报数据,点击学习。学习后再次进行AI在线验证,验证正常。

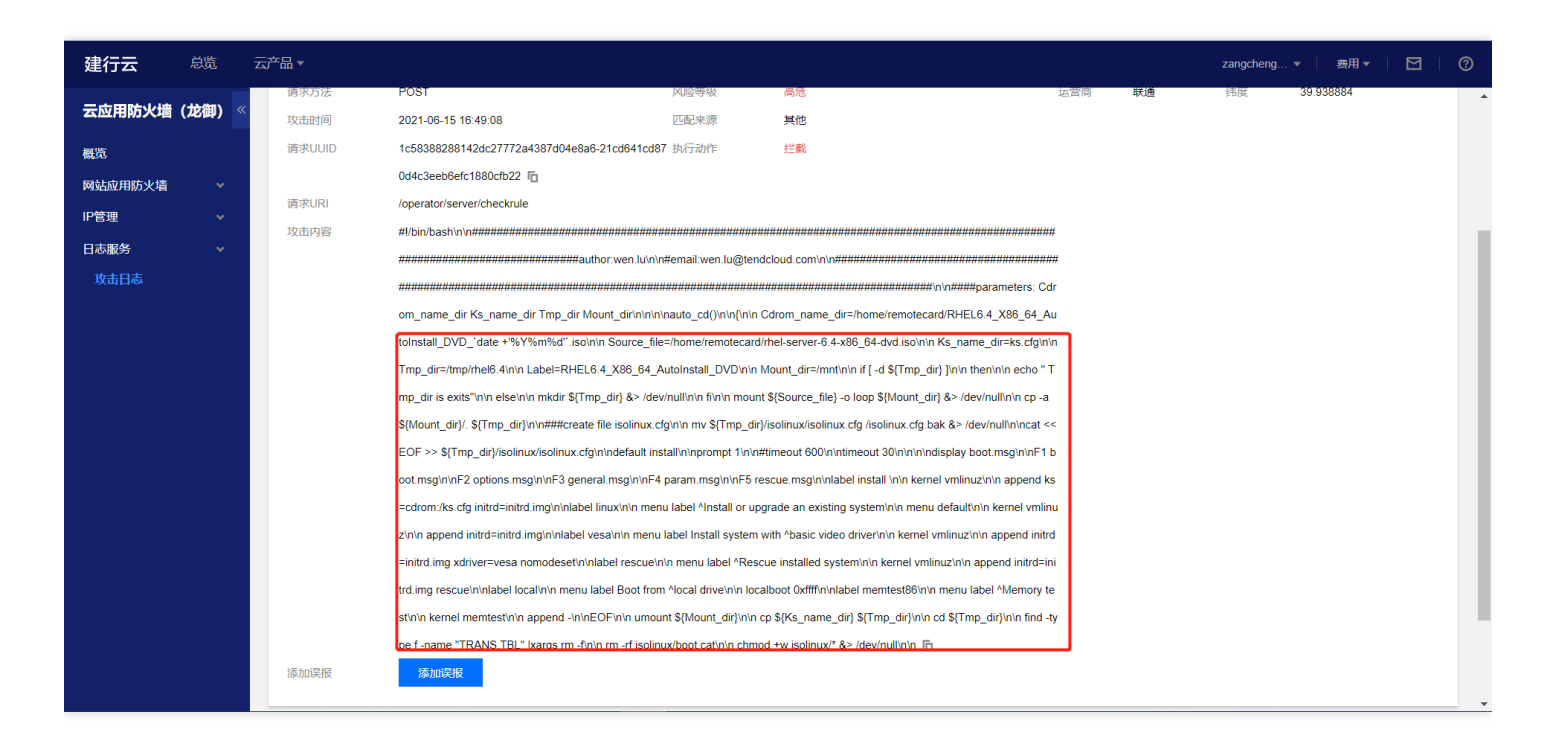

# <span id="page-47-0"></span>如何添加自定义放行规则

最近更新时间: 2023-02-09 14:55:27

 $\bullet$ 

1、登录租户控制台,选择云产品-云应用防火墙(龙御)-防护设置,点击域名,选择"防护配置"

2、选择自定义规则,点击"添加规则",输入匹配条件,执行动作选择放行,并勾选继续执行剩余的检测防护,设置 截止时间

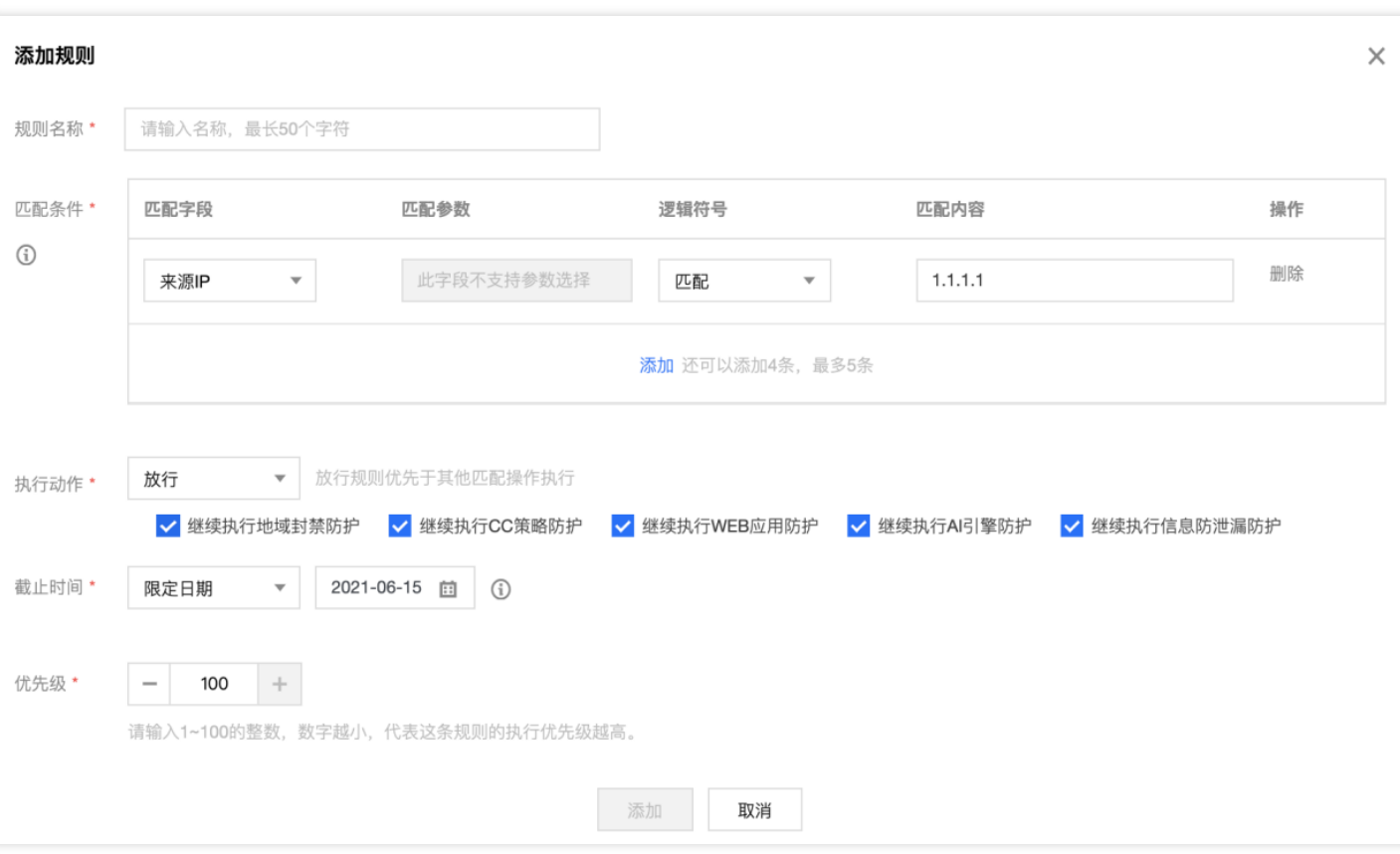

### <span id="page-48-0"></span>CLB型WAF域名访问故障时如何应急

最近更新时间: 2023-02-09 14:55:27

- 1、关闭部分防护功能,包含AI引擎防护、WEB基础防护、恶意文件检测、流量模式
- 2、切换流量模式为镜像模式
- 3、关闭WAF防护

ѻ

4、删除CLB型WAF的防护配置(应急后需恢复)

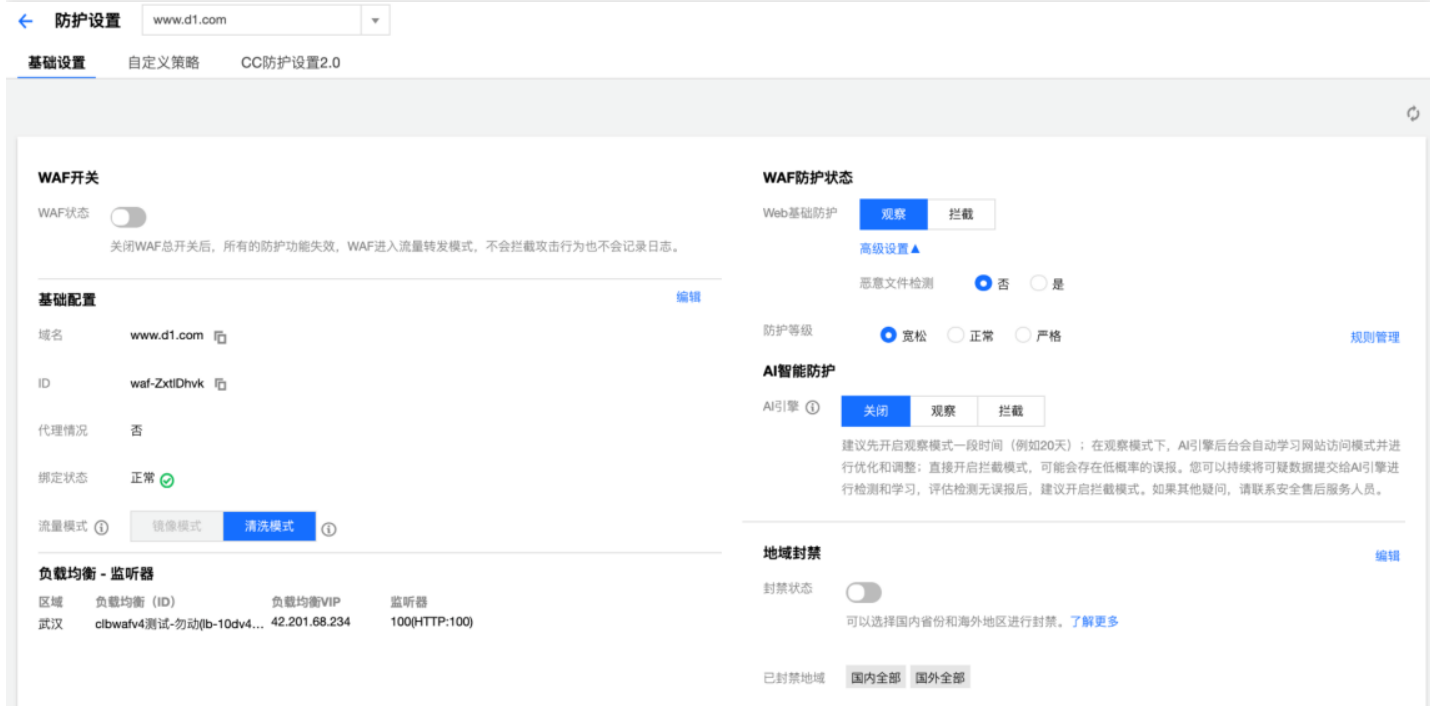

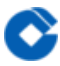

# <span id="page-49-0"></span>⻰御WAF中各类⾃定义配置的优先级是什么

最近更新时间: 2023-02-09 14:55:27

全局IP白名单>域名IP白名单>域名IP黑名单>全局IP黑名单>自定义策略放行规则>CC策略>地域封禁>自定义策略拦 截规则